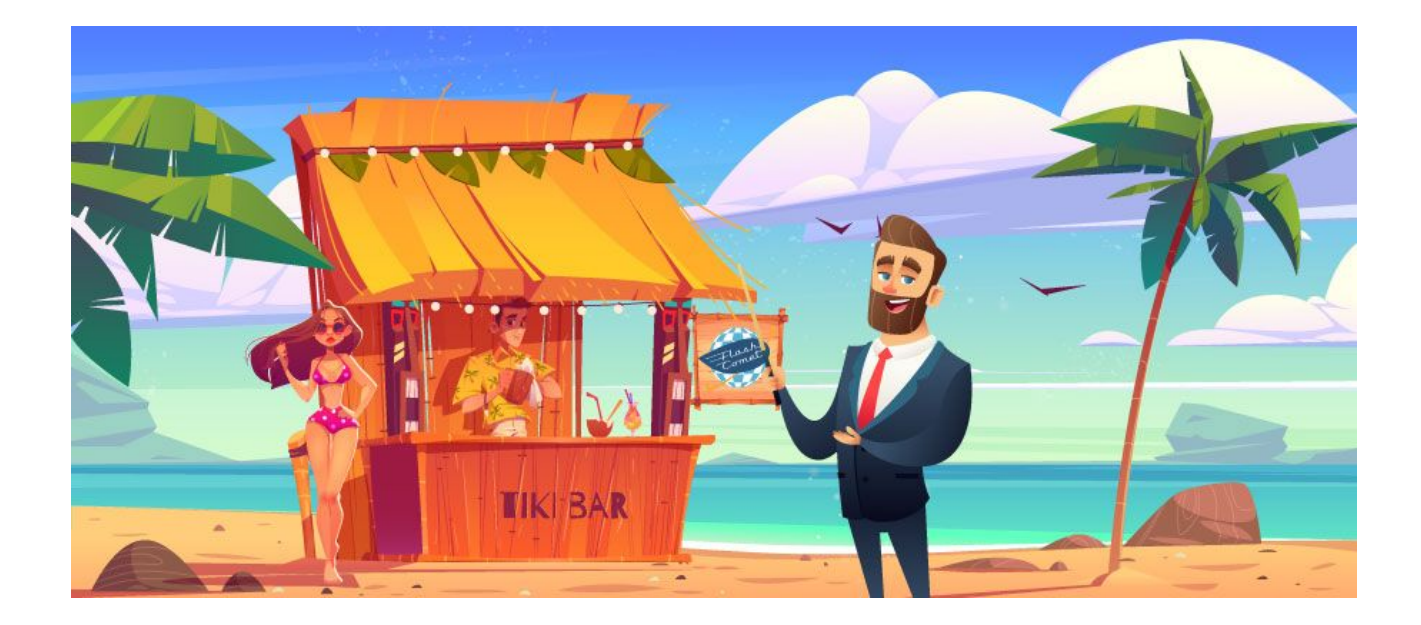

# <span id="page-0-0"></span>Formation SEO Référencement 2024

<span id="page-0-1"></span>Support réalisé par André Debaisieux formateur digital

# **Table des matières**

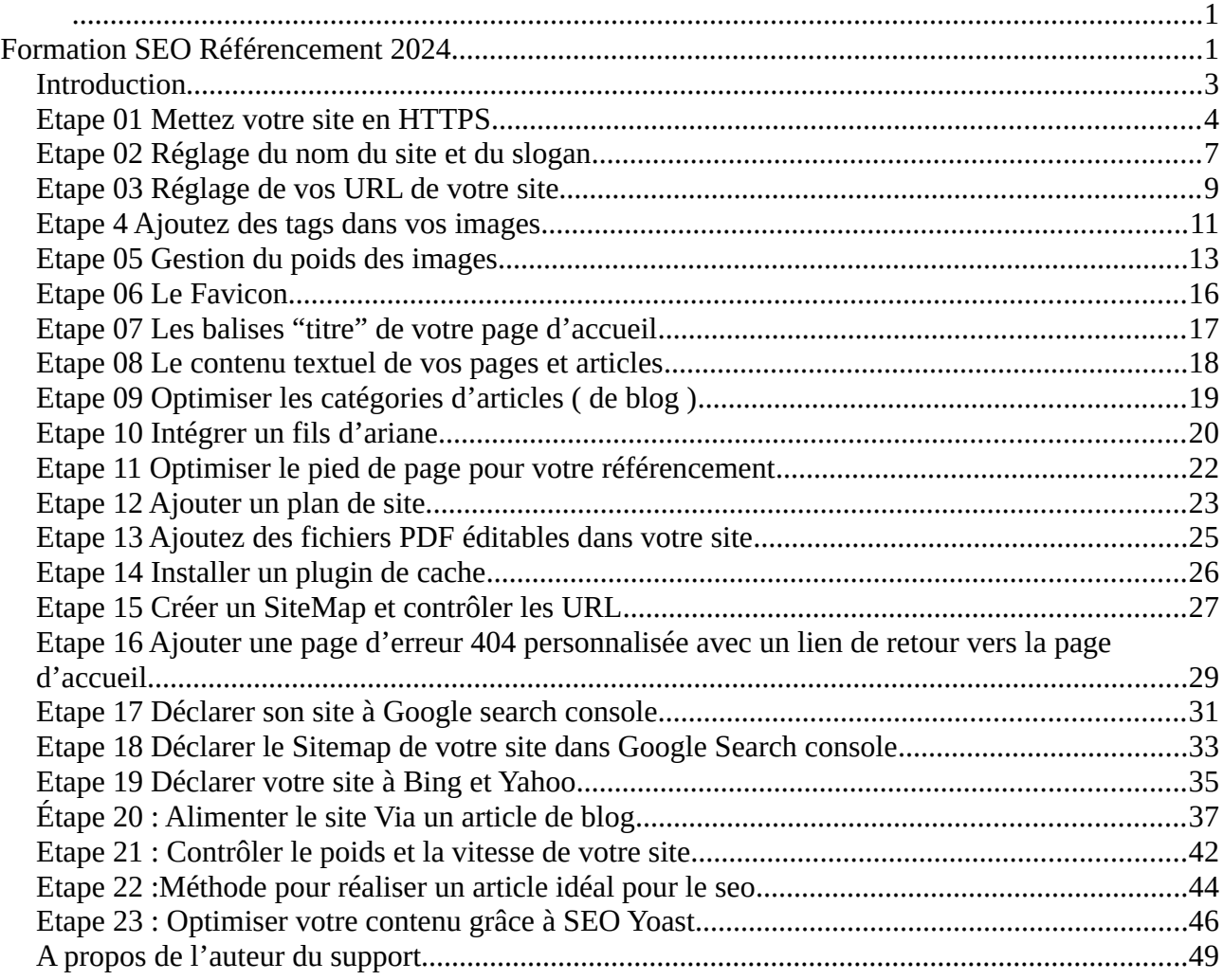

# <span id="page-2-0"></span>**INTRODUCTION**

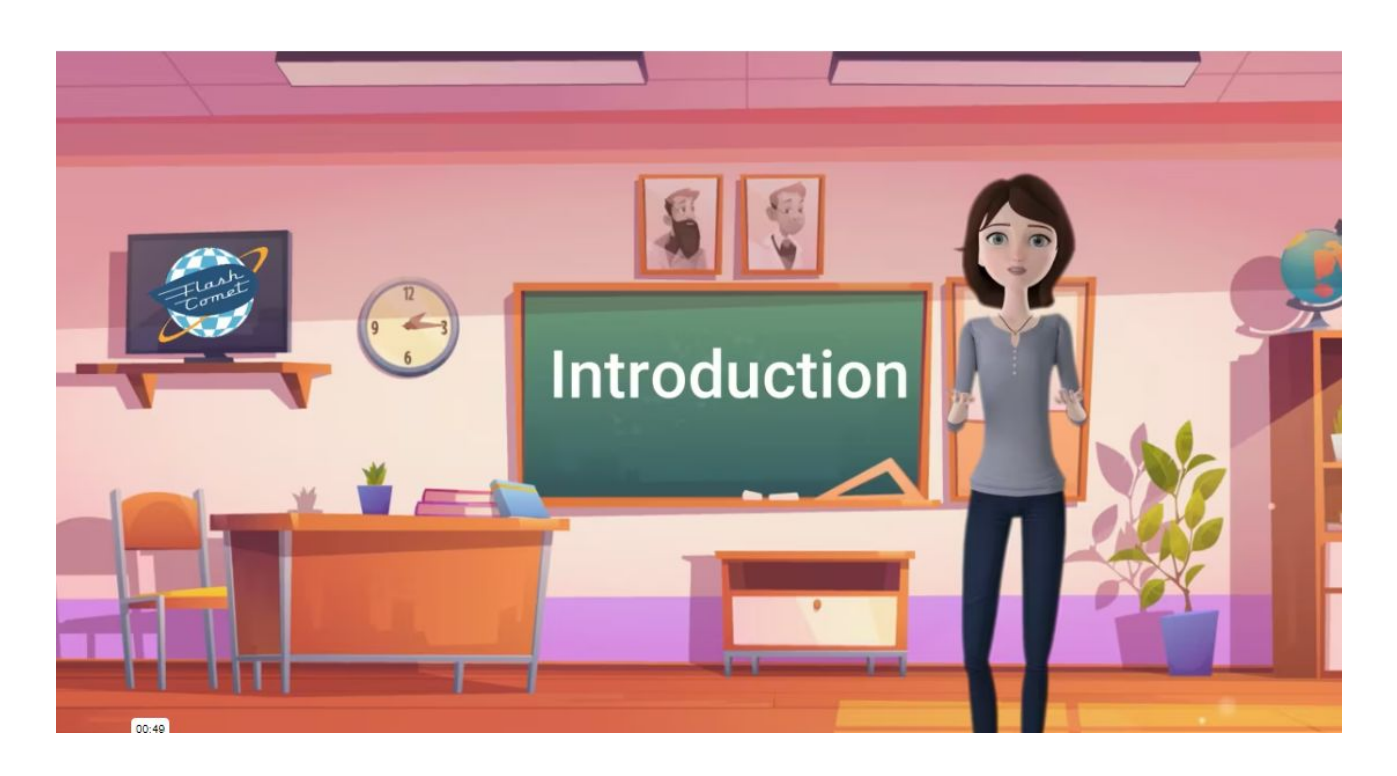

Introduction pour le référencement de votre site WordPress Avant de commencer le référencement de votre site, il vous faut l'optimiser

•Commencez à supprimer les extensions que vous n'utilisez pas, en effet le site sera plus léger et plus sécurisé.

•Ensuite, passez en revue l'ensemble des images dans vos médias et supprimez celles que vous n'utilisez pas.

- •Allez dans vos articles et videz la corbeille
- •Faite de même avec les pages
- •Cliquez sur État de santé du site pour suivre les conseils proposés
- •Procédez à une sauvegarde de votre site en passant par "Duplicator ou AllinOne"
- •Ensuite suivez les étapes suivantes …

#### SECURITE HTTPS

### <span id="page-3-0"></span>Etape 01 Mettez votre site en HTTPS

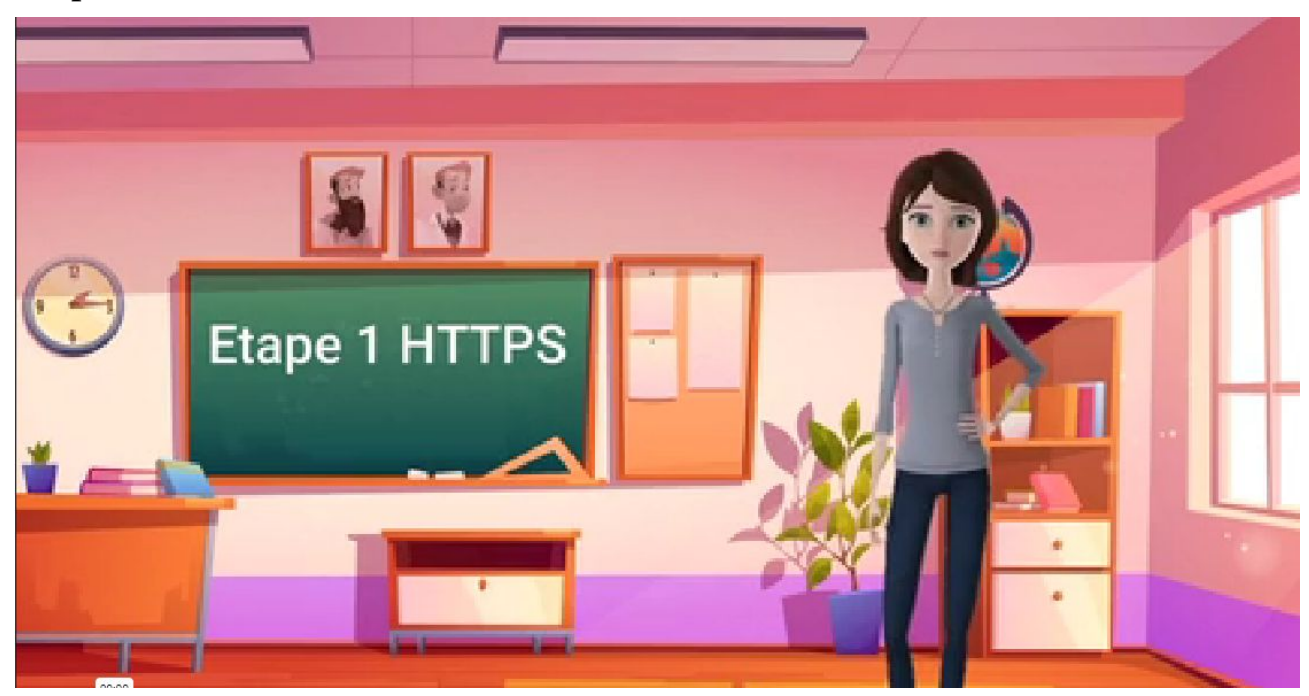

Vous devrez commencer à vérifier que l'adresse "URL" de votre site soit en "HTTPS"

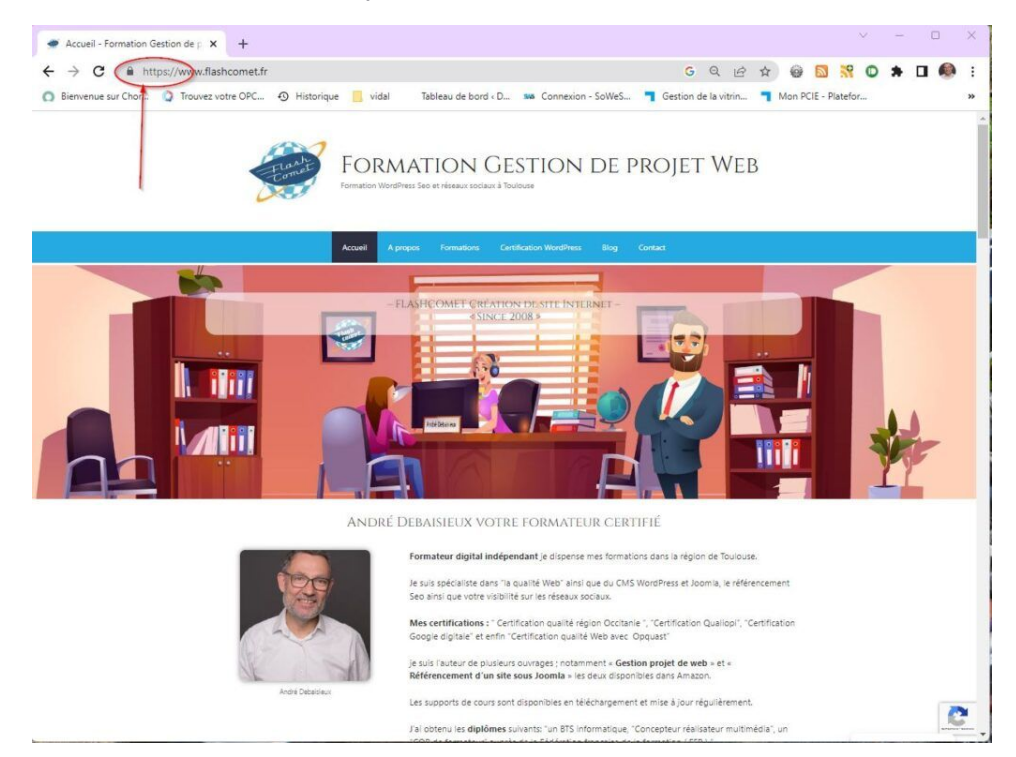

#### SECURITE HTTPS

Les moteurs de recherches aujourd'hui vont référencer vos sites, si ils sont sécurisés avec le protocole "HTTPS" .

Si vous avez le petit cadenas qui apparaît dans votre barre d'adresse en haut à gauche, alors tout va bien, en revanche si ce n'est pas le cas alors il va falloir suivre les procédures suivante :

•Pour commencer vérifiez que votre hébergeur à activer le protocole "HTTPS"

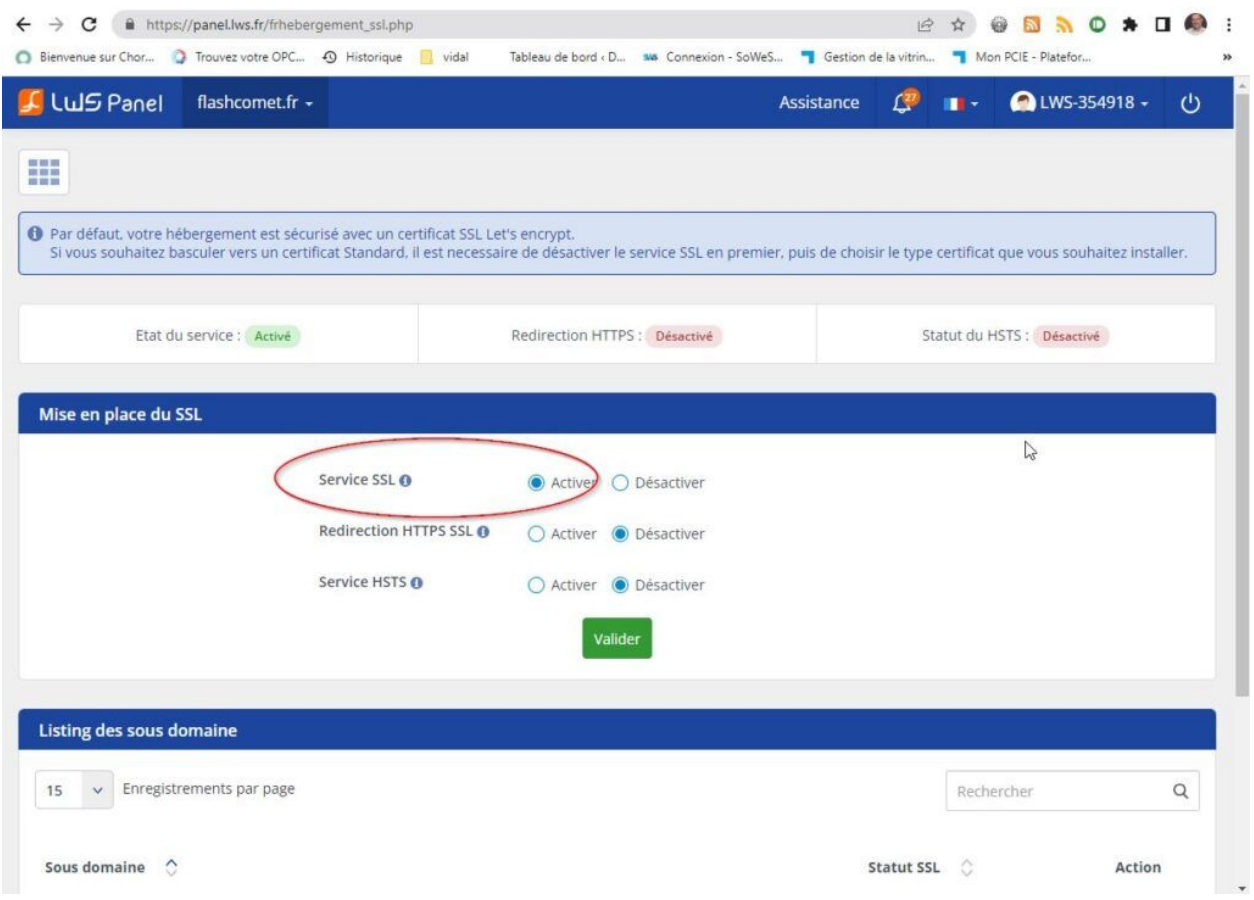

•Vous avez ici un exemple de paramétrage chez l'hébergeur LWS

- •Une fois activé, ouvrez votre site, puis ouvrez l'admin
- •Cliquez sur extension, puis ajoutez le plugin "SimpleSSL"

#### SECURITE HTTPS

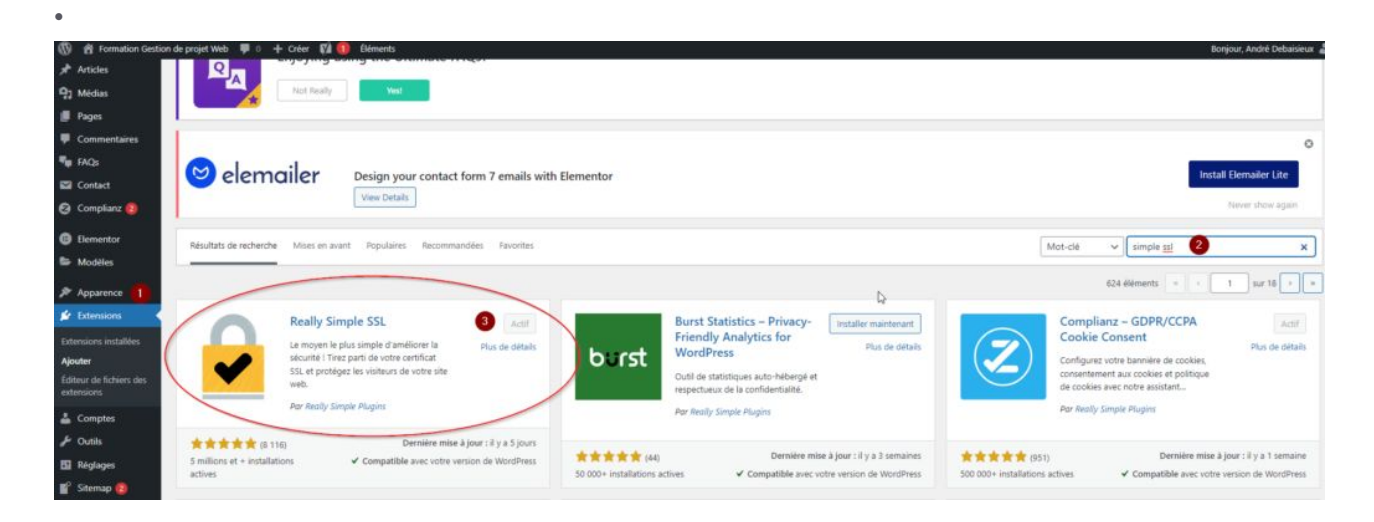

•Une fois installé, activez le puis appliquez le protocole

•Dans la partie "réglage" votre adresse est à présent avec "HTTPS"

•Votre site va normalement se déconnecter, pas de problème ouvrez le et vous êtes maintenant en https

#### REGLAGE WORDPRESS

# <span id="page-6-0"></span>Etape 02 Réglage du nom du site et du slogan

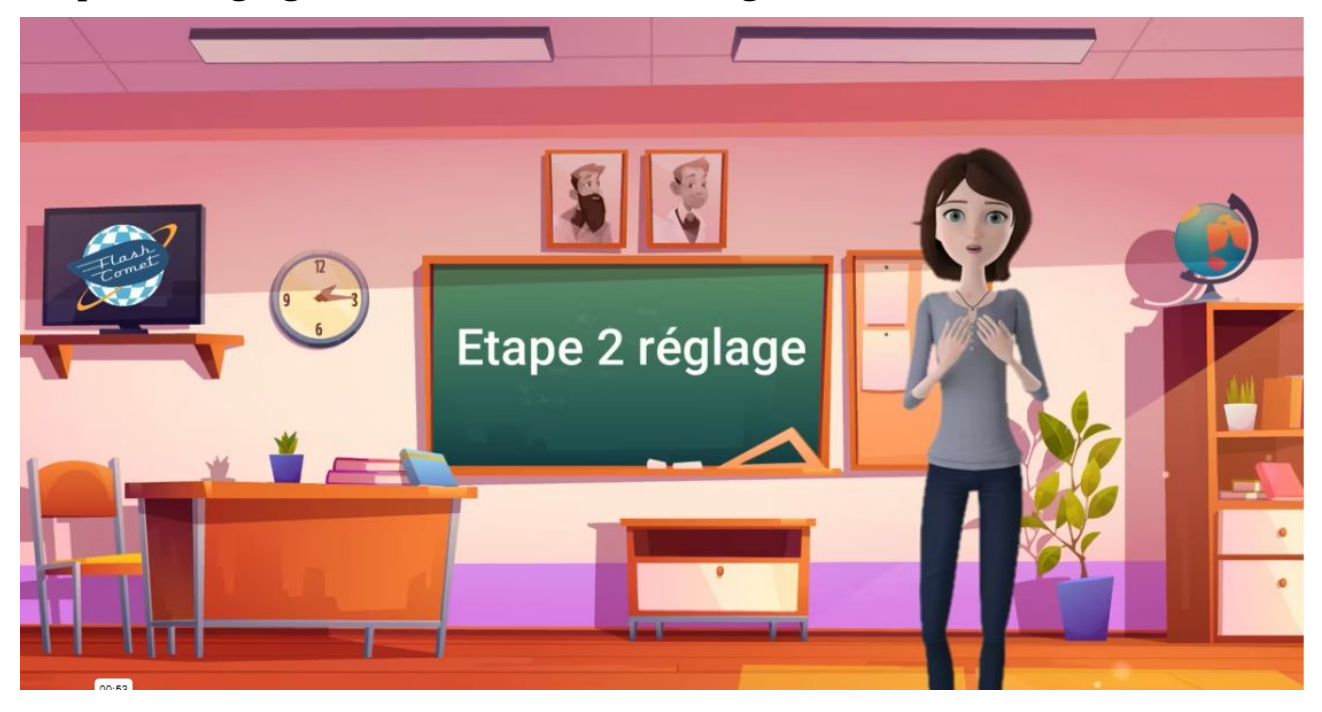

Pour procéder à ce réglage important il faut cliquer sur réglage puis Onglet Général

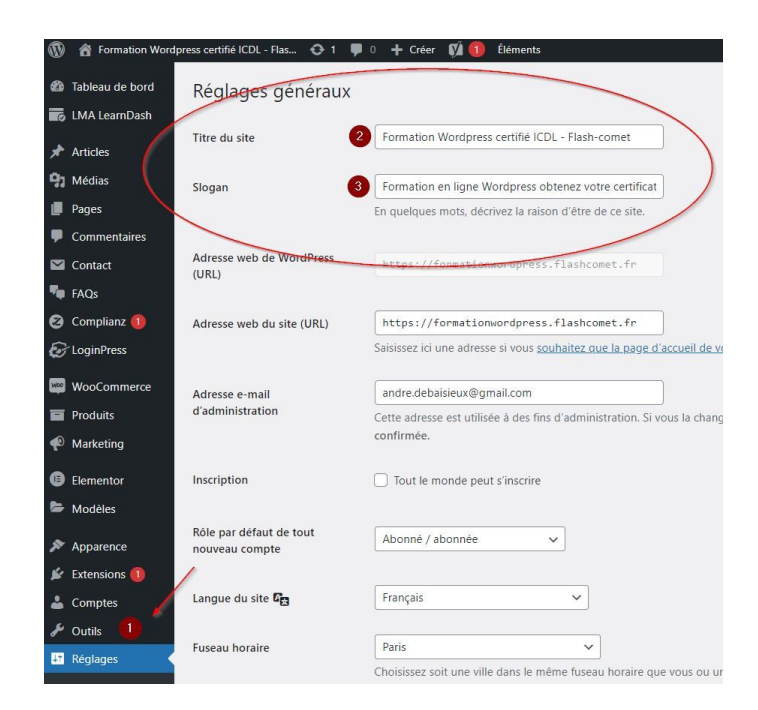

#### REGLAGE WORDPRESS

**Le Titre du site :** par défaut, *«WordPress»* est déjà renseigné dans ce champ. Vous devrez alors changer cela par le nom de votre site (ou celui de votre projet). Donnez le nom commercial de votre marque, le nom de votre entreprise ou bien votre propre nom.

**Le Slogan :** comme pour le champ **Titre**, le champ **Slogan** devra être saisi. Pensez à Google car c'est le slogan que vous aurez saisie qui sera dans la partie description du résultat de recherche de Google. C'est ce qu'on appelle la *Baseline*. C'est donc ici que vous indiquerez plus en détail la vocation de votre site. Veillez à ce que ce slogan ne soit ni trop long, ni trop court.

https://formationwordpress.flashcomet.fr :

- Formation Wordpress certifié ICDL - Flash-comet

Apprenez et maitrisez le CMS WordPress en ligne à votre rythme. Vous allez savoir l'installer, le paramétrer, ajouter les extensions essentiels à votre projet.

### REGLAGE URL

# <span id="page-8-0"></span>Etape 03 Réglage de vos URL de votre site

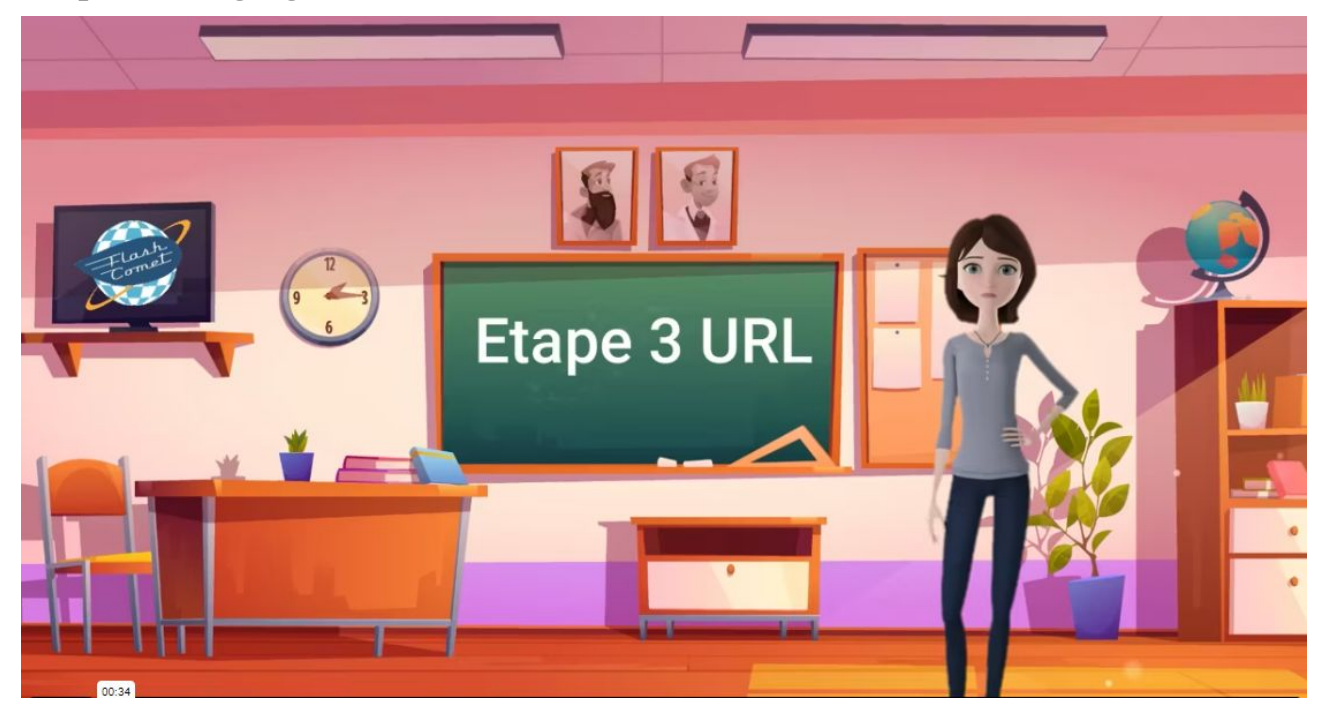

Pour procéder à ce réglage important il faut cliquer sur réglage puis "Permaliens"

Les adresses internet de vos pages et articles ont des URL doivent être prises en compte dans votre référencement.

En effet si vos url contiennent les mots clés correspondant aux thèmes de vos pages alors vous avez 'bon'.

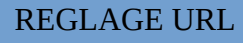

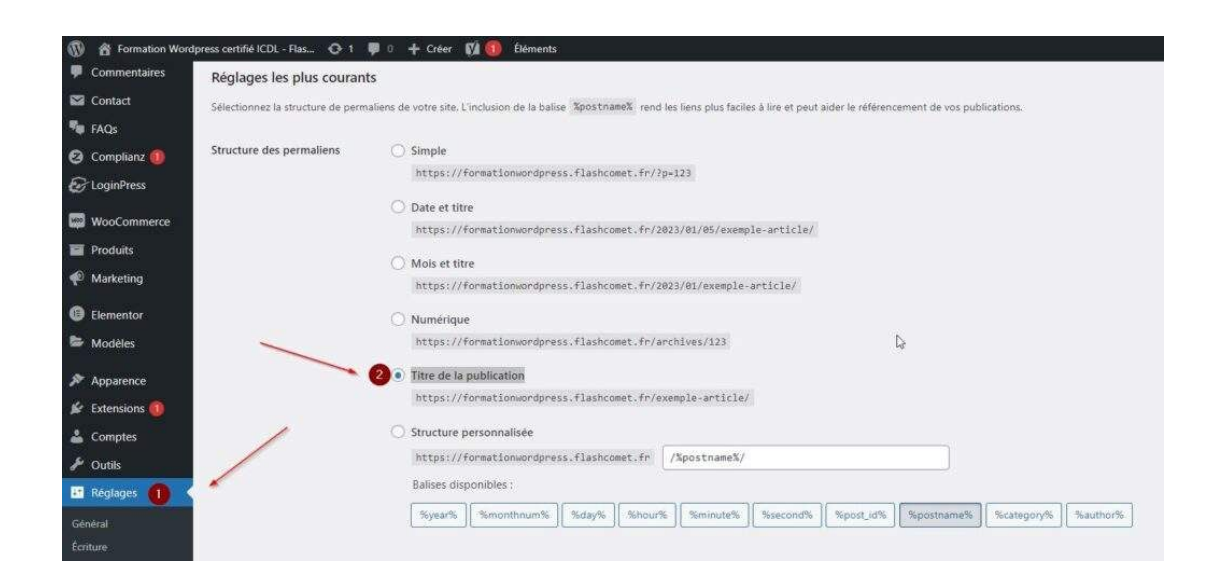

Le réglage par défaut que je vous propose va intégrer le titre de vos pages et articles dans vos URL ( permaliens ) ce qui est un bon départ.

Pour cela je vous propose de sélectionner l'Option : "Titre de la publication"

### OPTIMISATION IMAGES

# <span id="page-10-0"></span>Etape 4 Ajoutez des tags dans vos images

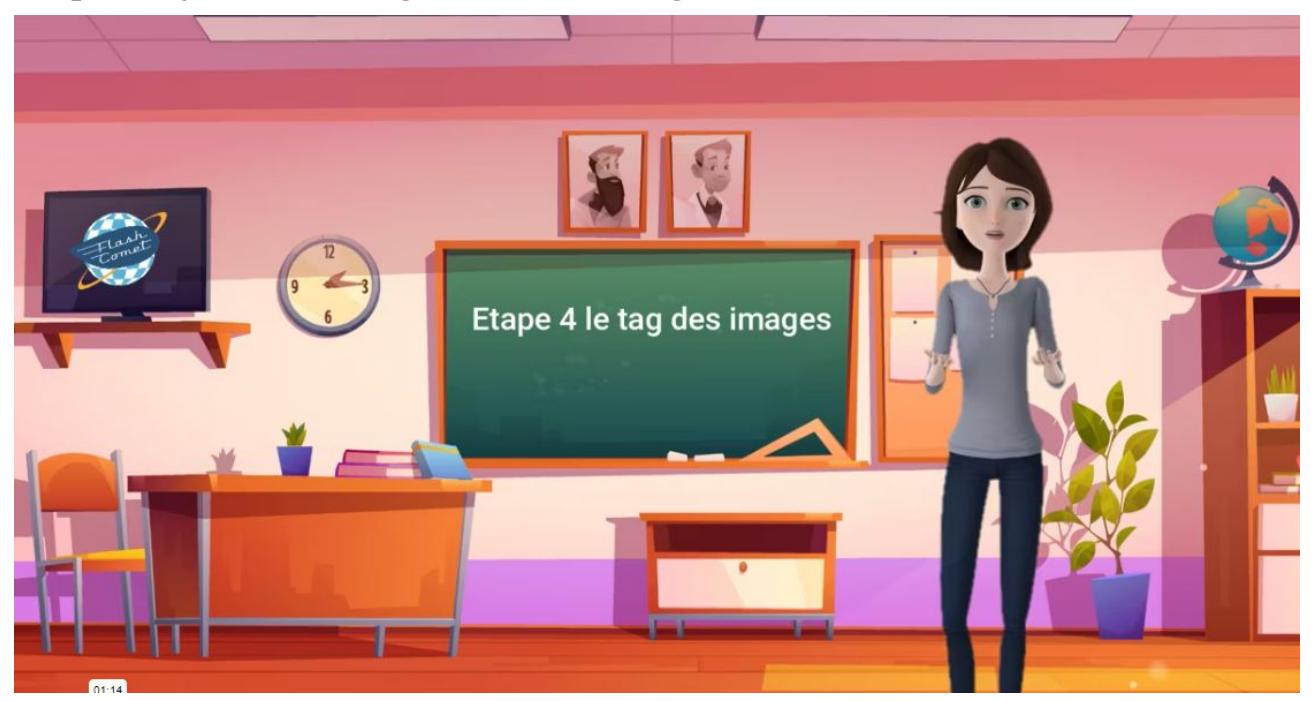

Allez dans la gestion des médias dans votre CMS WordPress.

Avant de commencer, je vous conseille de supprimer les images dont vous ne vous servez pas. Cela permettra déjà d'alléger votre site.

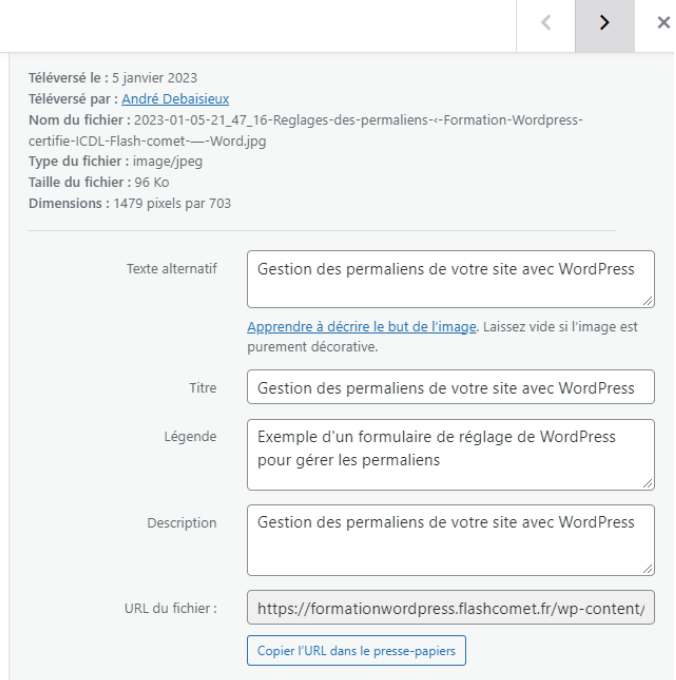

### OPTIMISATION IMAGES

•Ensuite prenez vos images une par une puis remplissez les champs suivants:

•Texte alternatif : Le texte alternatif est important pour le référencement car c'est lui qui est analysé par les moteurs de recherche, de même il est utilisé en accessibilité pour les personnes malvoyantes n'oubliez pas de le remplir.

•Titre : C'est le texte affiché lors du survol de l'image, le titre n'aura pas d'impact sur le référencement mais seulement sur l'accessibilité notamment pour les personnes ayant un handicap visuel pensez donc à renseigner ce champ avec un titre court mais explicite il devra être différent de ce que vous mettez dans le texte alternatif.

•Légende : C'est le texte qui s'affiche sous l'image la légende doit apporter les informations supplémentaires ou doit être orienté de manière plus marketing.

•Description : Champ facultatif pour le référencement

### OPTIMISATION DES IMAGES

### <span id="page-12-0"></span>Etape 05 Gestion du poids des images

Plus le poids de vos images est petit, plus Google va vous aimer, en effet avec des images légères,votre site se chargera plus vite. C'est mieux pour vos visiteurs et la planète.

Pour contrôler le poids des images de votre site, Google à créer un site Google Speed.

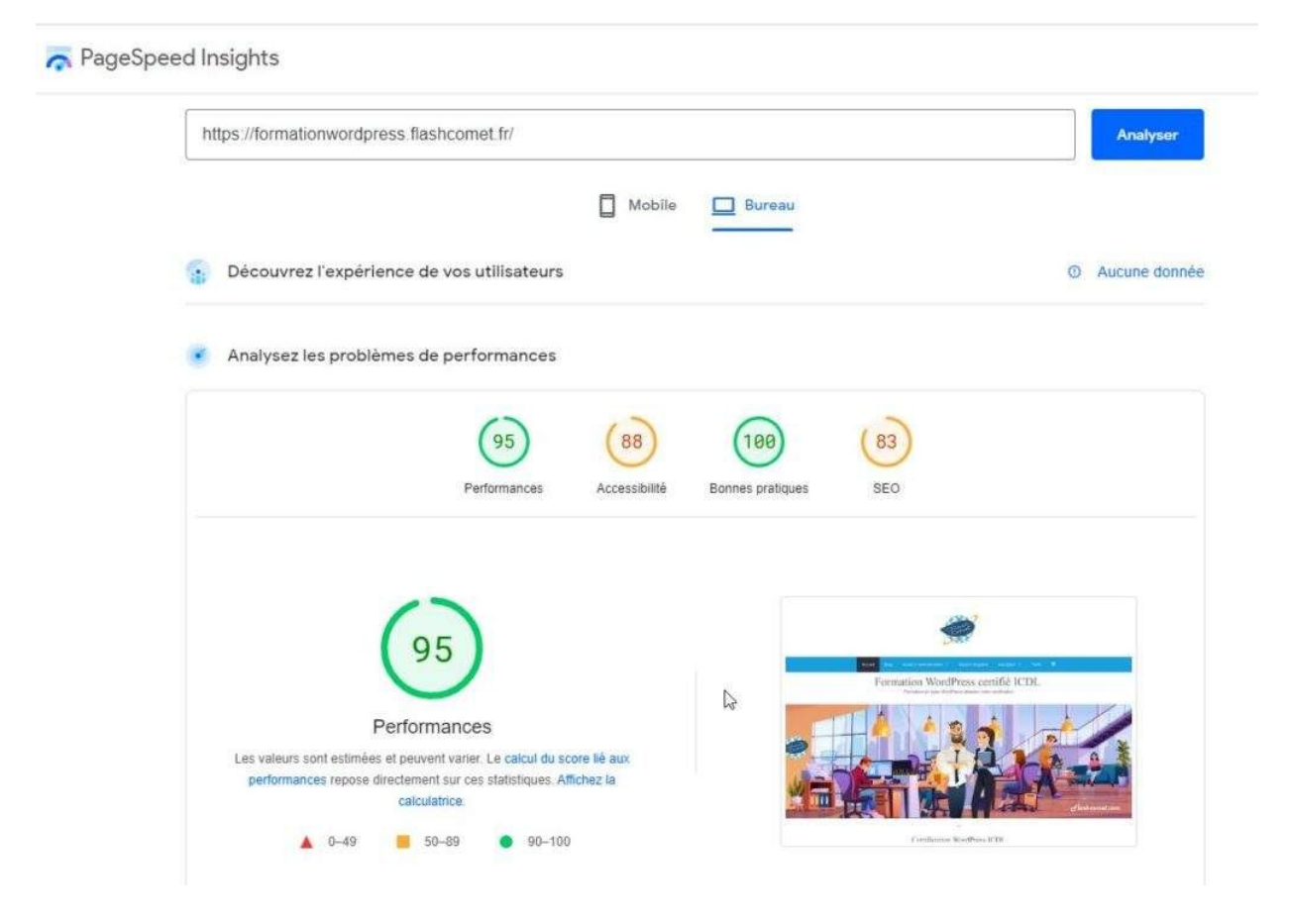

•Google Speed est un outil qui permet de tester la vitesse de chargement. Pour cela, il vous suffit d'indiquer l'adresse URL de votre site. Une fois fait, Google va noter sur 100 votre site par rapport à un Smartphone et un écran. Puis il va vous proposer une liste d'images de votre site à optimiser.

### OPTIMISATION DES IMAGES

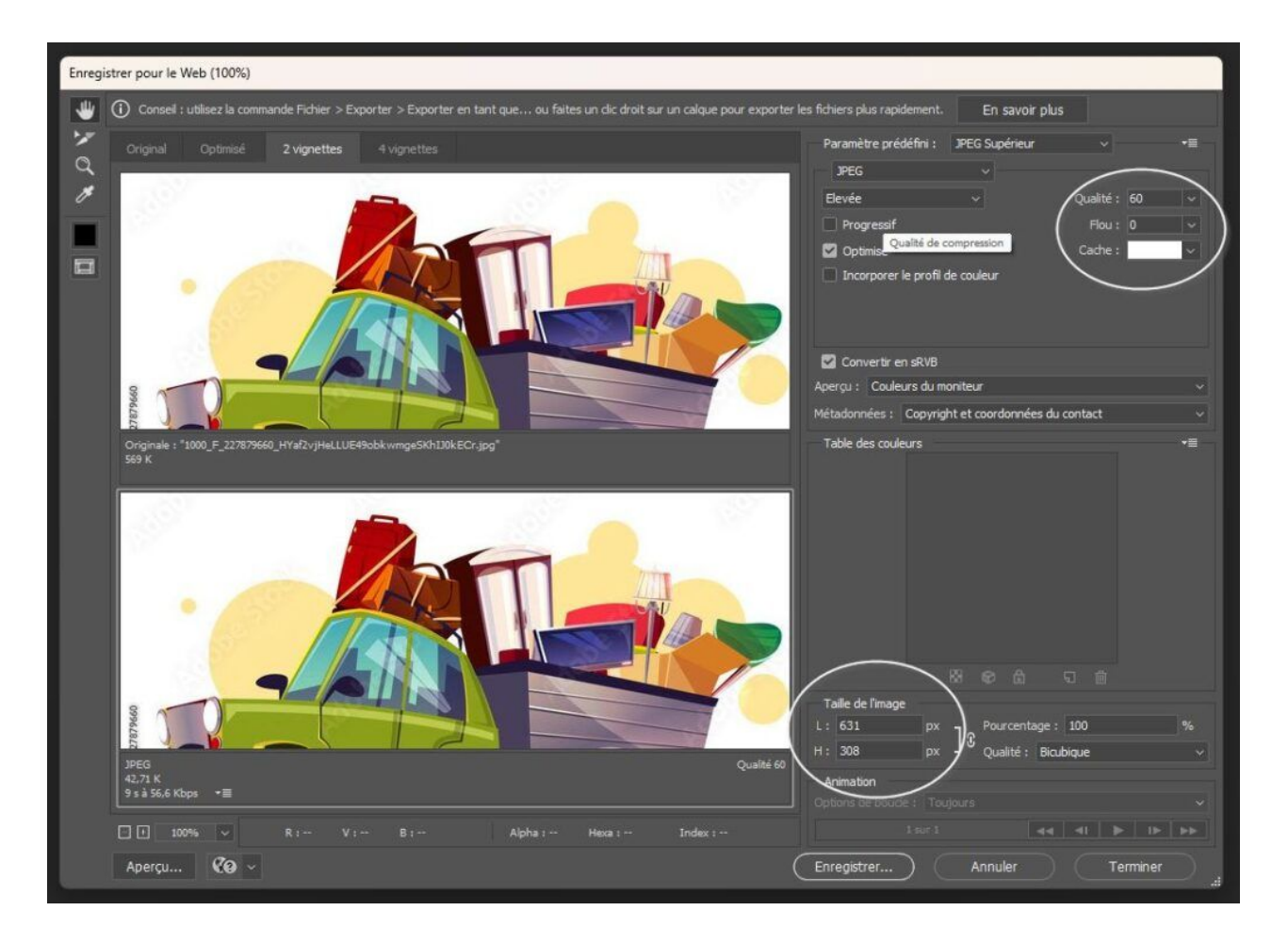

- Pour optimiser au mieux vos images je vous conseille d'enregistrer vos images au format "JPG" par défaut. Au mieu le format WebP encore plus léger.
- Pour réduire le poids de vos images servez d'un logiciel de retouche d'image en supposant que vous avez Photoshop, alors prenez l'option "Exporter pour le Web" vous pouvez alors choisir le taux de compression de votre image. Puis choisissez une taille d'image raisonnable : Exemple de tailles
- Shopping : 800 px / 800 px
- Blog ; 645 px de large
- Bannière 1900 px de large
- Galerie photo : 1000 px

#### OPTIMISATION DES IMAGES

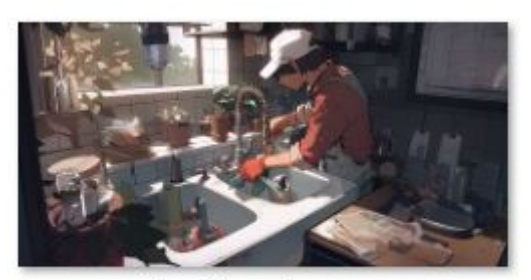

plombier-toulouse.png

Voyons maintenant le nom des images, renommez vos images avec des mots clés, remplacez les espaces entre les par des tirets enfin enlevez tout caractères spéciaux ( &éèà). Voici un exemple : artisan-plombier-toulouse.jpg

### FAVICON

### <span id="page-15-0"></span>Etape 06 Le Favicon

Le favicon est l'icône qui s'affiche dans les onglets ainsi que les liens favoris dans les navigateurs web.

l'intérêt pour le SEO est très faible, celui pour l'UX (expérience utilisateur) est bien plus important pour la mise en valeur de votre marque sur le web.

Pour intégrer un Favicon dans WordPress, vous pouvez soit l'intégrer via un code dans votre fichier CSS de votre site comme l'exemple ci-dessous :

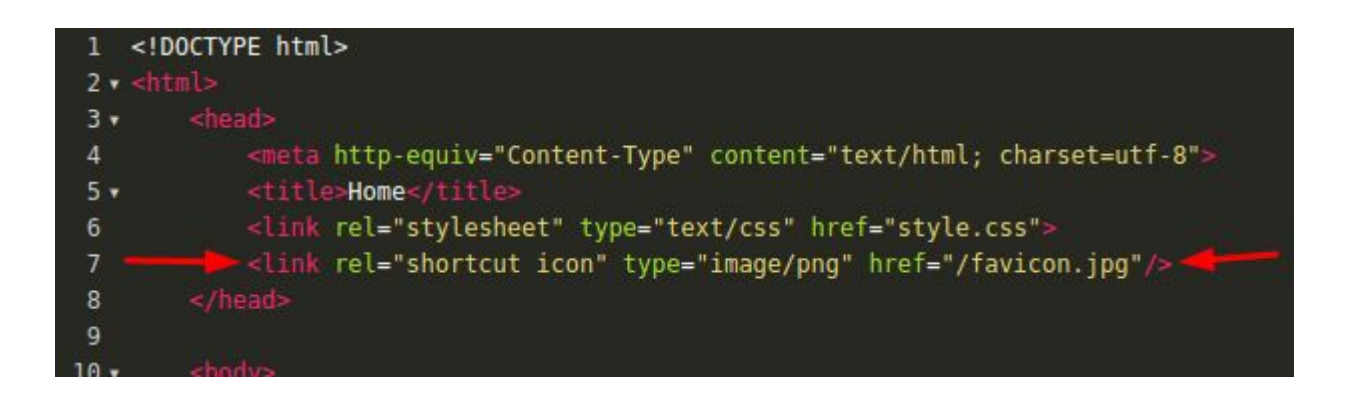

Soit vous allez dans "Apparence" et "Personnalisation" la vous avez la possibilité d'ajouter votre favicon

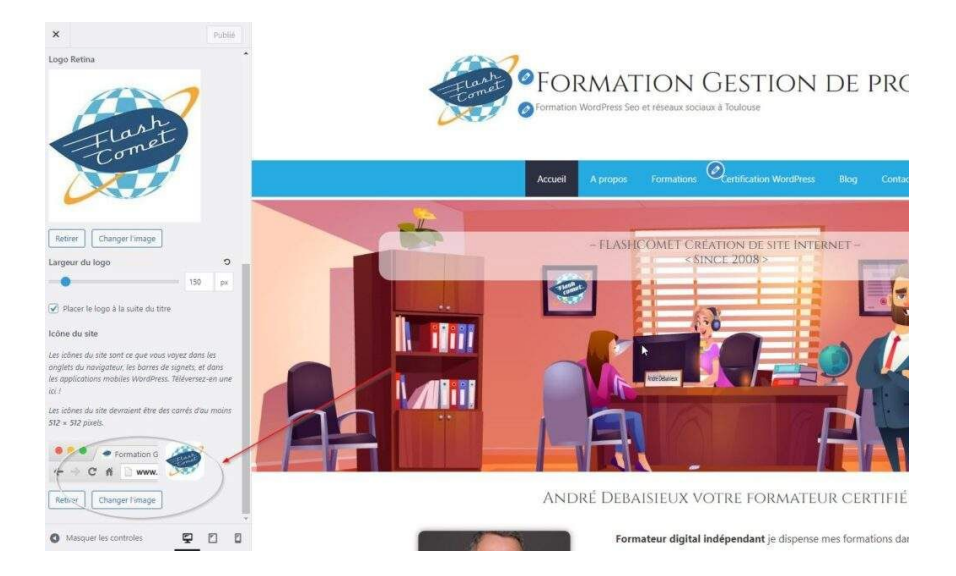

#### STRUCTURE BALISES

<span id="page-16-0"></span>Etape 07 Les balises "titre" de votre page d'accueil

Chaque page de votre site doit avoir au moins un Titre H1 Google lit son contenu et il doit comprendre le sens du texte de son contenu

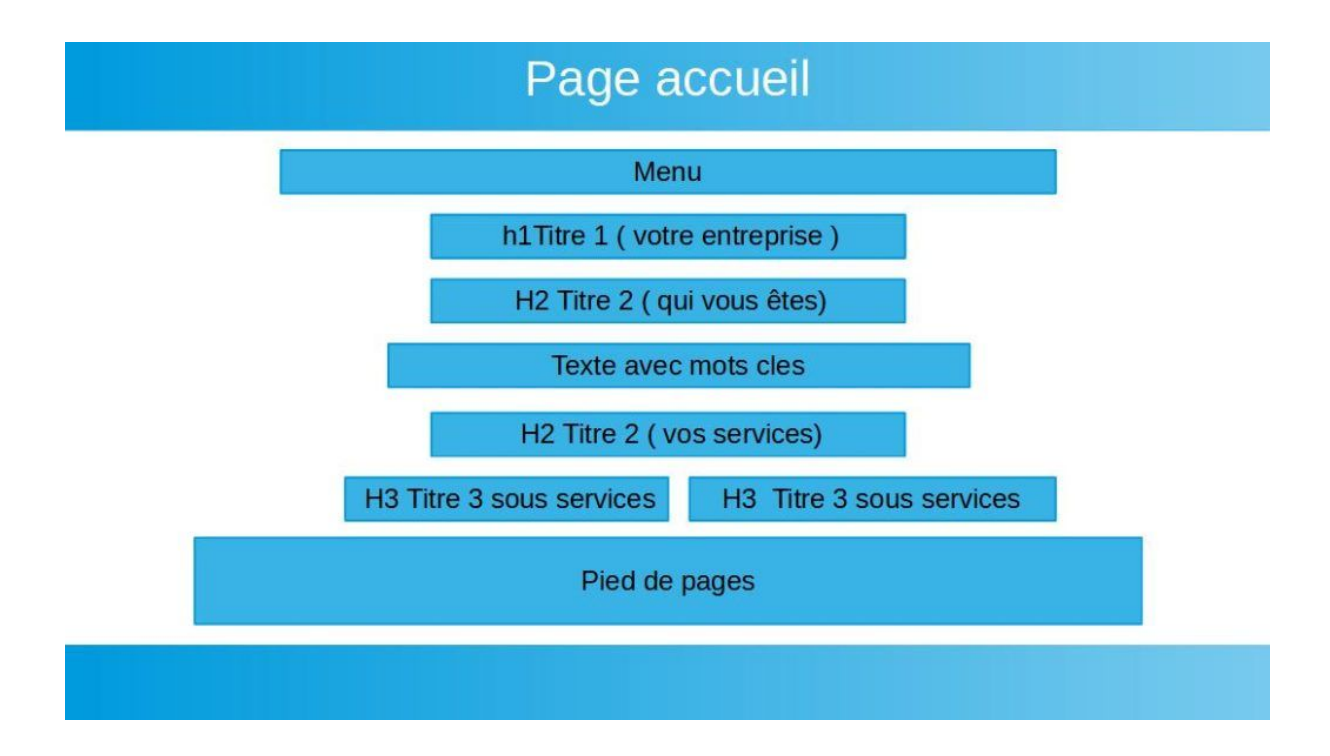

Ensuite insérez un titre en H2, si vous êtes un indépendant, vous pouvez saisir par exemple: "André Debaisieux Formateur WordPress" Monsieur Google va savoir qui vous êtes.

La qualité Web "Opquast" préconise que l'ensemble des services de votre site doit être présent dans la page d'accueil.

Pour cette raison, ajoutez encore un Titre H2 et mettez par exemple : "formation WordPress"

Si vous avez des sous-services associés au H2, alors ajoutez plusieurs H3 avec comme texte par exemple : formation plugin WordPress et un autre h3 avec par exemple referencement WordPress

### **CONTENU**

### <span id="page-17-0"></span>Etape 08 Le contenu textuel de vos pages et articles

Le contenu textuel de vos pages et articles pour le SEO

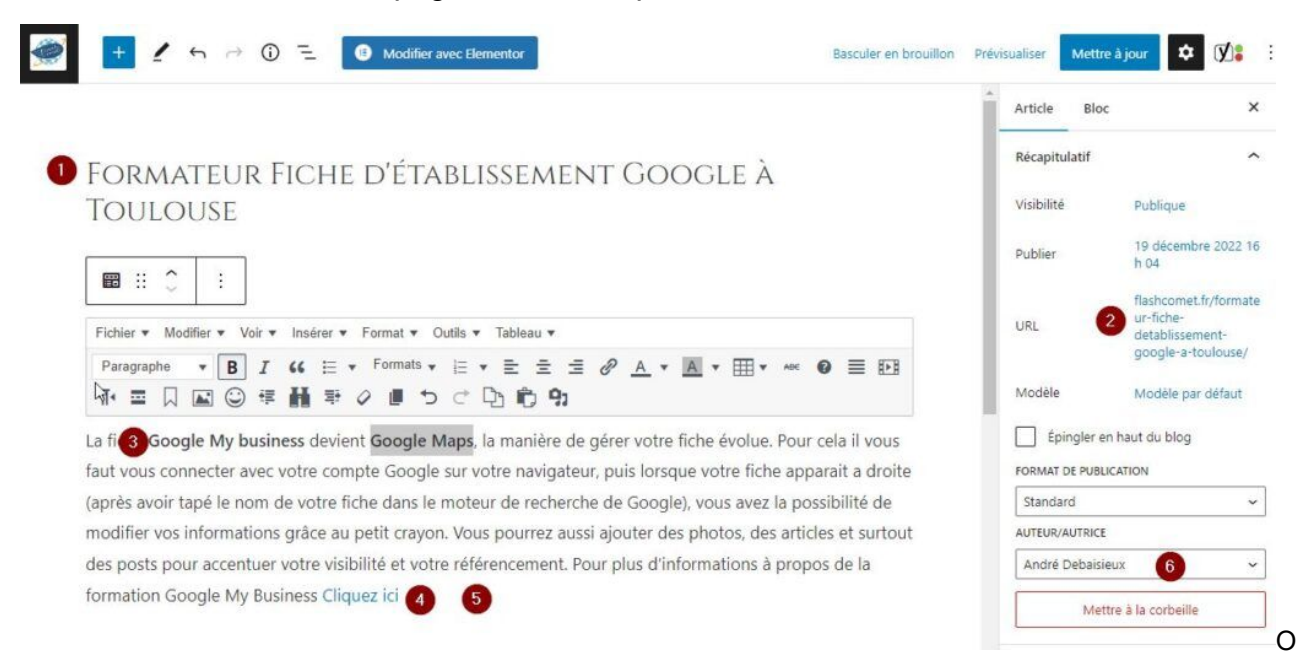

Optimisation des articles dans le SEO

1.Commençons par le titre de vos articles afin qu'il soit optimisé insérer du contenu que les internautes pourraient taper éventuellement dans le moteur de recherche

2. contrôlez le permalien de vos pages ou articles afin que les mots contenus soient cohérents par rapport au contenu.

3. Pour réaliser un texte je vous conseille tout d'abord d'écrire une liste de mots clés que les internautes pourraient taper dans le moteur de recherche. Une fois que la liste est réalisée, insérez les dans vos pages constituées de sujets verbes et compléments.

4.Ajoutez des liens internes vers votre site, par exemple : tarif, la fiche de produits, ou toute autre page en rapport avec votre article.

5. Ajoutez des liens externes vers d'autres sites faisant références à votre article.

6.Dans le cas d'un article faite apparaître le nom de l'auteur dans vos articles

### **CATEGORIE**

<span id="page-18-0"></span>Etape 09 Optimiser les catégories d'articles ( de blog )

Optimiser les catégories d'articles ( de blog )

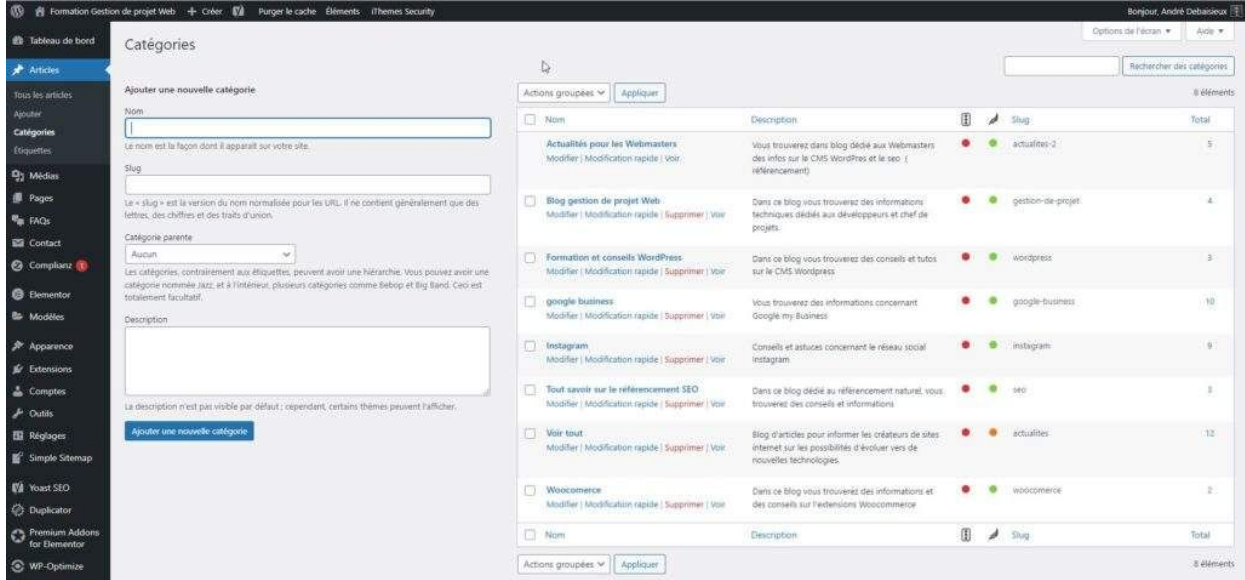

- cliquez sur "Articles" puis "Catégorie"
- Supprimez les catégories dont vous ne vous servez pas
- Editez vos catégories
- Contrôlez le nom de votre catégorie
- Contrôlez le nom du "Slug" de votre catégorie
- Ajoutez une description
- Ajoutez une photo accompagnée d'une description et d'une balise alternatif remplie

### FILS D'ARIANE

# <span id="page-19-0"></span>Etape 10 Intégrer un fils d'ariane

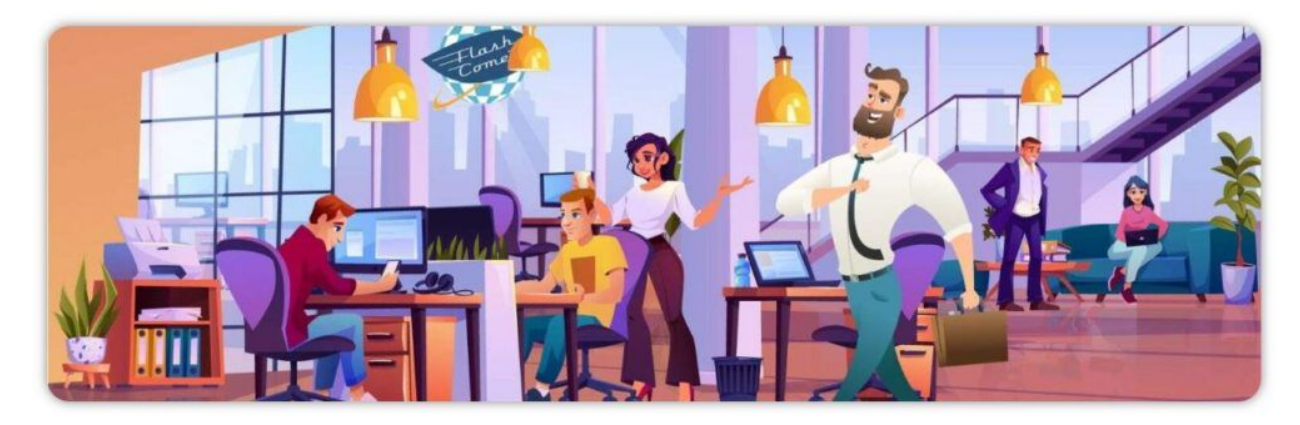

#### ANDRÉ DEBAISIEUX VOTRE FORMATEUR DIGITAL

Accueil » André Debaisieux votre formateur digital

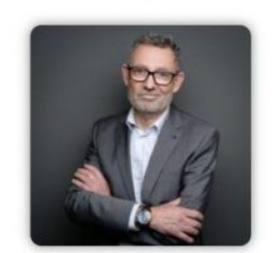

Formateur indépendant, je dispense mes formations dans la région toulousaine. je suis l'auteur de plusieurs ouvrages ; notamment « Gestion projet de web » et « référencement d'un site sous Joomla » Mes moyens pédagogiques sont : l'accès à une « classroom » privée pour chaque stagiaire, ainsi qu'une plateforme Elearning. Mes principales compétences: La gestion de projet web. les cms Joomla, WordPress et Jimdo. Le référencement naturel (SEO), la communication d'entreprise grâce aux réseaux sociaux.

Cliquez ici pour télécharger le CV au format PDF

Le fils d'ariane aide Les moteurs de recherches à comprendre la structure de votre site. Pour ma part je l'ai intégré partout dans mes sites mis à part sur la page d'accueil. Il existe plusieurs méthodes pour le faire très facilement Voici la plus simple : j'ai installé l'extension **Seo Yoast** puis je l'ai activé.

#### FILS D'ARIANE

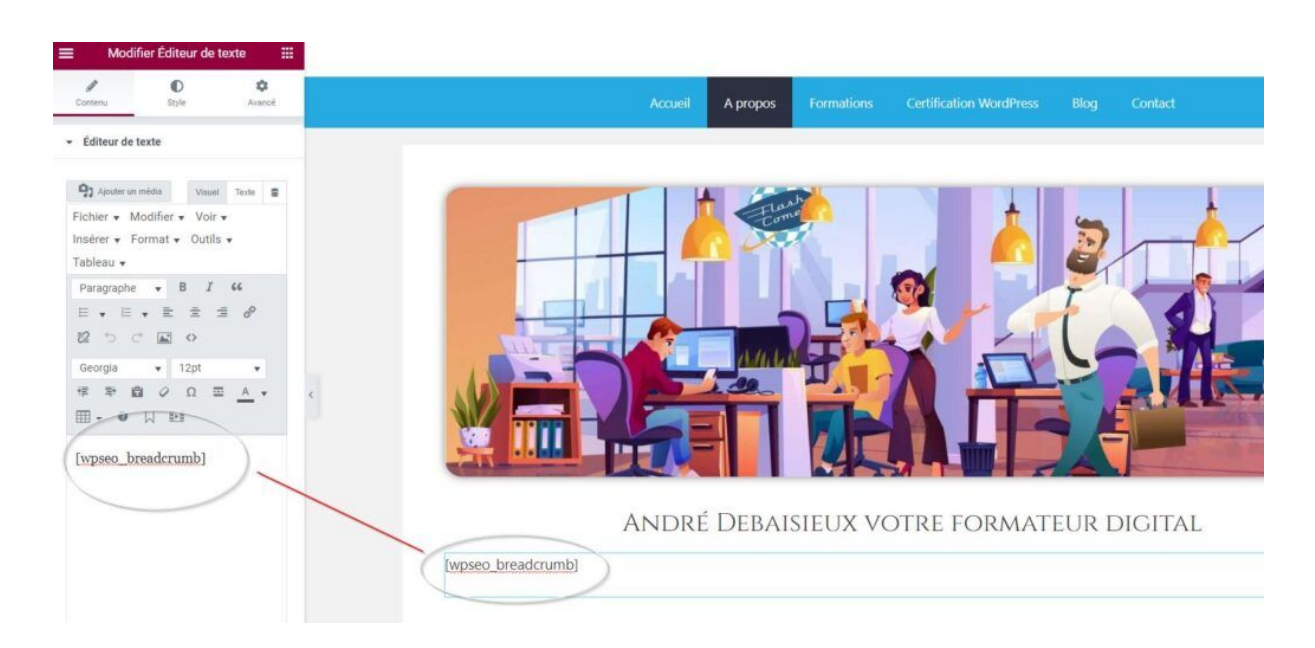

Il me reste plus qu'à intégrer le code court suivant " **[Accueil](https://formationwordpress.flashcomet.fr/) » Etape 10 Intégrer un fils d'ariane dans WordPress**" à l'endroit désiré dans mes pages et articles.

#### PIED DE PAGE

# <span id="page-21-0"></span>Etape 11 Optimiser le pied de page pour votre référencement

En fonction du thème que vous avez choisie, vous pouvez avoir le choix du nombre d'emplacements pour y insérer plusieurs Widgets.

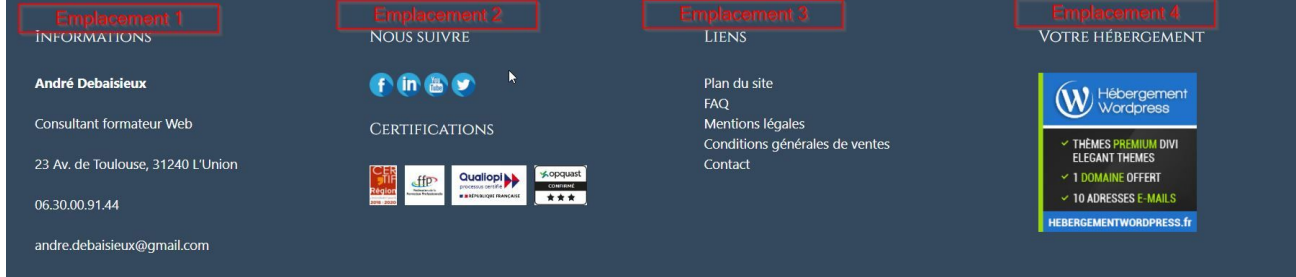

Pour gérer vos Widgets allez dans Apparence / Widgets

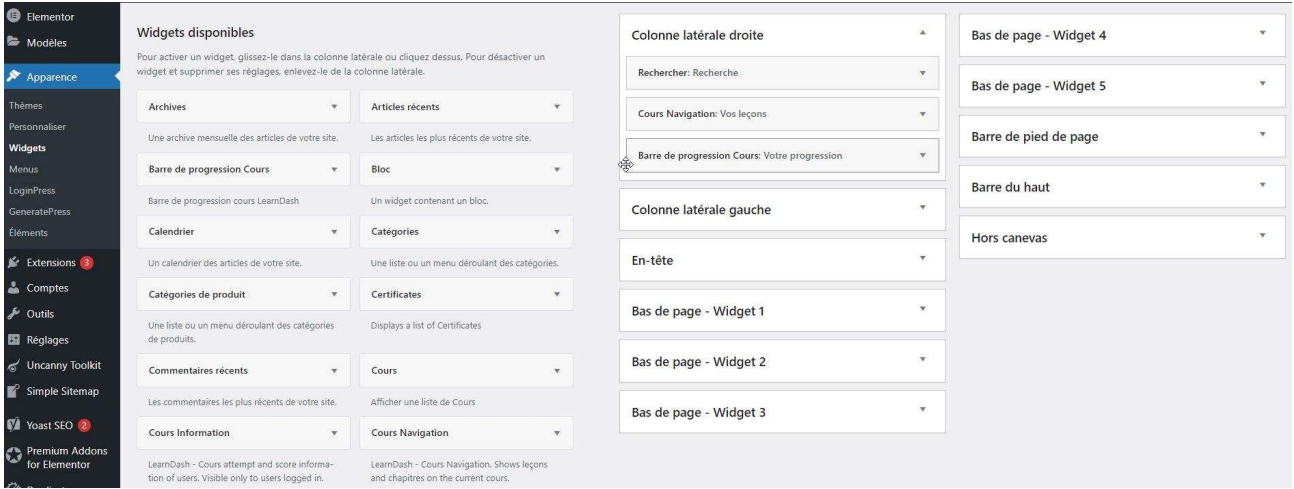

Dans l'emplacement 1: mettre l'adresse et les coordonnées de l'entreprise

Dans l'emplacement 2: mettre des liens vers vos réseaux sociaux

Dans l'emplacement 3: insérer des liens de menus vers les mentions légales, Rgpd, CGV et le plan du site

Dans l'emplacement: 4 insérer des liens vers vos partenaires ou des certifications

\*l'ordre des emplacements a peu d'importance.

### PLAN DE SITE

# <span id="page-22-0"></span>Etape 12 Ajouter un plan de site

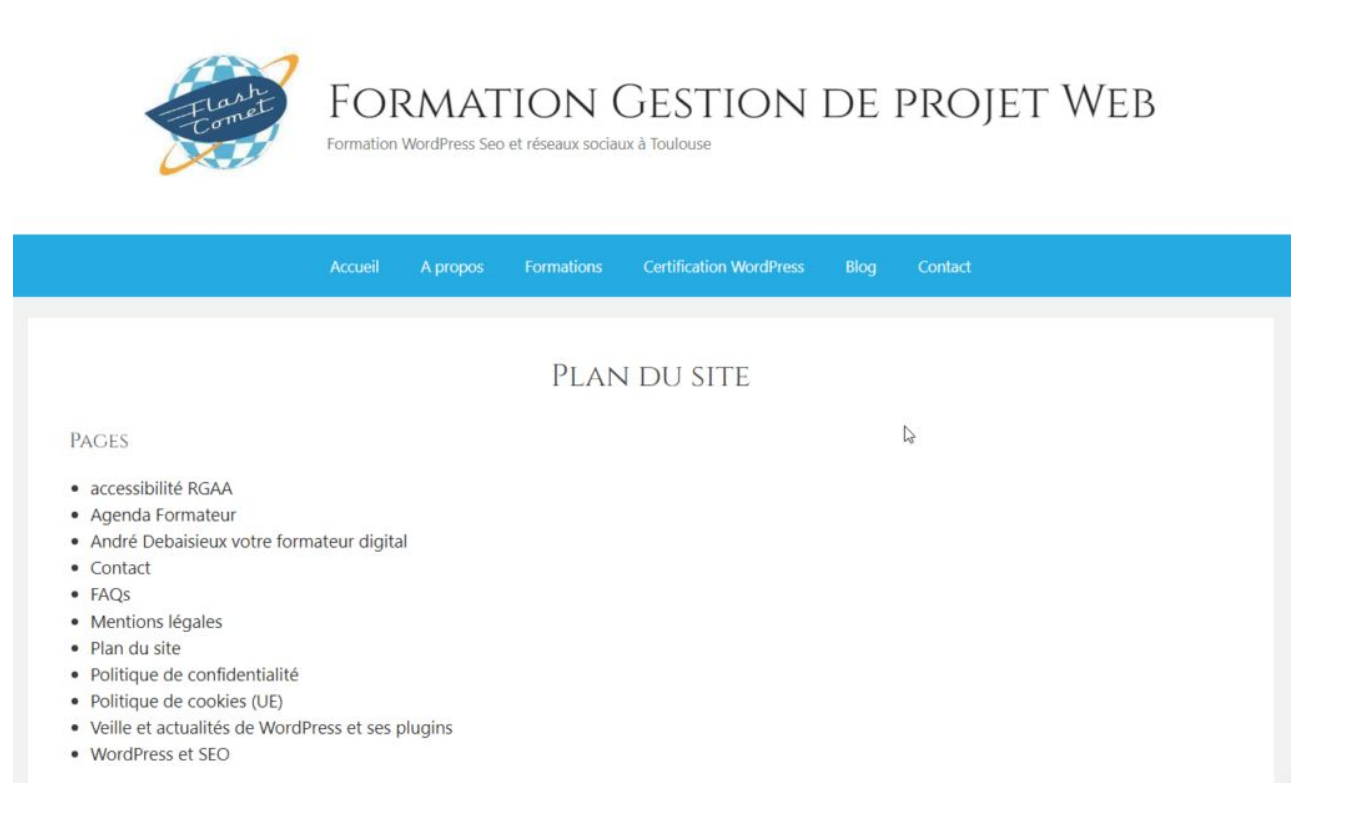

Un plan de site aide Google à indexer un site et permet aux visiteurs de les aider à la navigation. Il fait partie aussi des bonnes pratiques de qualité Web ( Opquast).

Pour installer simplement un plan de site, j'ai installé le plugin "**Simple Sitemap**" Je l'active et je le paramètre. Je récupère le code court qui m'intéresse.

#### PLAN DE SITE

Pages

- • [Accueil](https://formationwordpress.flashcomet.fr/)
- • [CGV](https://formationwordpress.flashcomet.fr/cgv/)
- • [Contact](https://formationwordpress.flashcomet.fr/contact/)
- • [Cours en ligne](https://formationwordpress.flashcomet.fr/cours-en-ligne/)
- • [Erreur 404](https://formationwordpress.flashcomet.fr/erreur-404/)
- • [Espace Stagiaire](https://formationwordpress.flashcomet.fr/espace-stagiaire/)
- • [FAQs](https://formationwordpress.flashcomet.fr/faqs/)
- [Formation avec Certification WordPress ICDL financée par le CPF](https://formationwordpress.flashcomet.fr/formation-avec-certification-wordpress-icdl/)
- • [Mon compte](https://formationwordpress.flashcomet.fr/mon-compte/)
- • [Mon panier](https://formationwordpress.flashcomet.fr/mon-panier/)
- • [Page de commande](https://formationwordpress.flashcomet.fr/page-de-commande/)
- • [Plan du site](https://formationwordpress.flashcomet.fr/plan-du-site/)
- • [Politique de confidentialité](https://formationwordpress.flashcomet.fr/politique-de-confidentialite/)
- • [Politique de cookies \(UE\)](https://formationwordpress.flashcomet.fr/politique-de-cookies-ue/)
- • [Reset Password](https://formationwordpress.flashcomet.fr/reset-password/)
- • [Tarifs](https://formationwordpress.flashcomet.fr/tarifs/)

J'ai donc créé une page, puis intégré le code court. Enfin dans le pied de page, j'ai ajouté un lien vers la dite page.

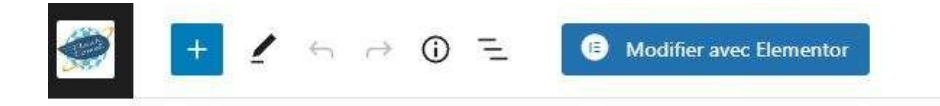

# PLAN DU SITE

[simple-sitemap]

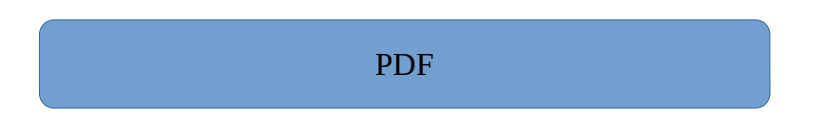

# <span id="page-24-0"></span>Etape 13 Ajoutez des fichiers PDF éditables dans votre site

Soyons clair: plus le site est composé de pages, plus les robots vont venir vous voir. Un fichier PDF éditable est considéré comme une page à la condition que le contenu ne soit pas dupliqué d'une page existante de votre site.

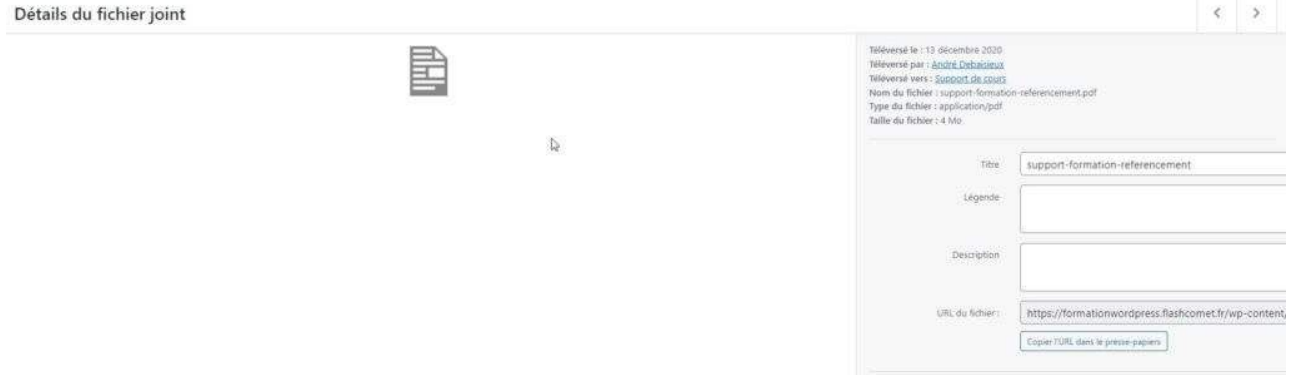

Pour cela, vous pouvez en ajouter une depuis l'option média, une fois téléversé récupérez le lien pour l'insérer à l'endroit de votre choix dans votre site.

### **CACHE**

### <span id="page-25-0"></span>Etape 14 Installer un plugin de cache

#### Un plugin de cache va permettre d'accélérer le chargement de vos pages.

Définition : *La mise en cache de document Web est utilisée afin de réduire la consommation de bande passante, la charge du serveur web, ou améliorer la rapidité de consultation lors de l'utilisation d'un navigateur web. Wikipedia*

Personnellement j'ai installé : "**WP-Optimize Premium – Clean, Compress, Cache**" qui fait plutôt bien le job.

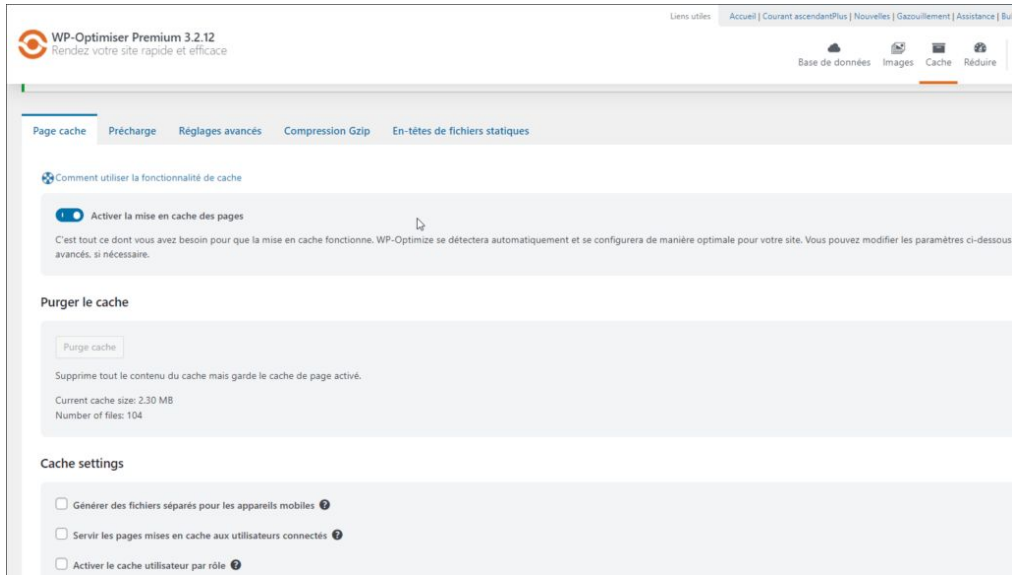

Votre hébergeur peut aussi gérer le cache de votre site, voici un exemple avec LWS

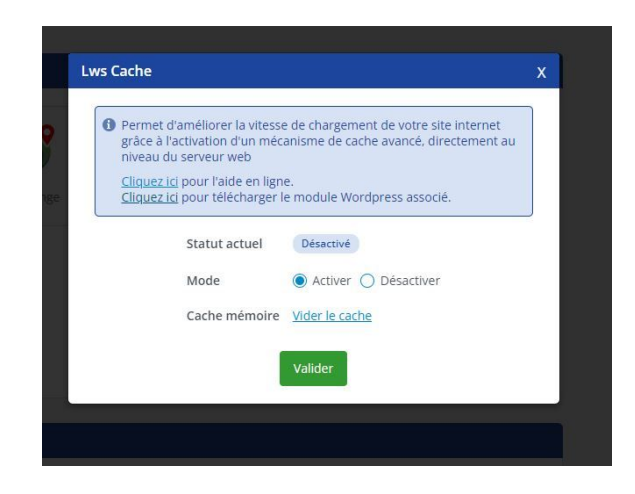

#### SITEMAP

# <span id="page-26-0"></span>Etape 15 Créer un SiteMap et contrôler les URL

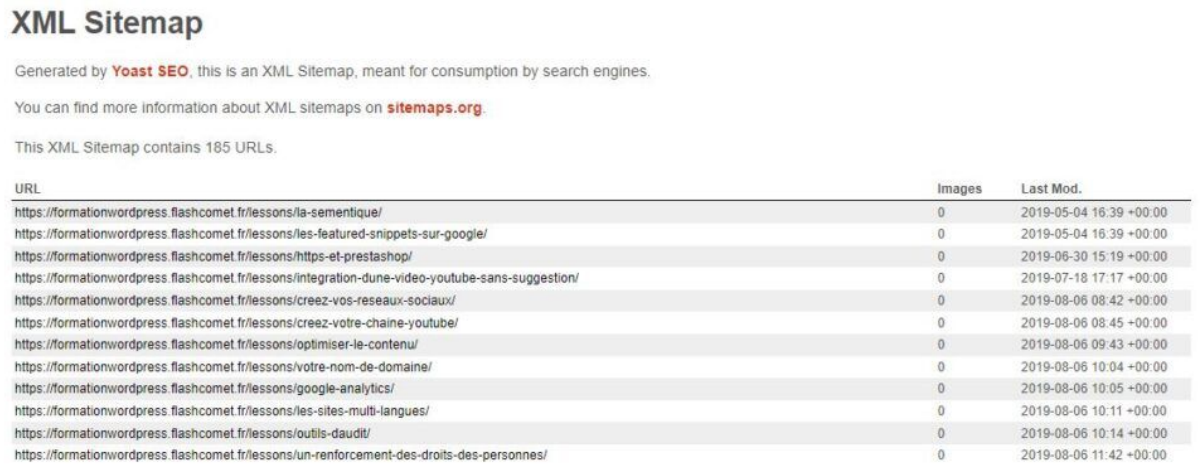

- Pour faire simple, un **sitemap** est un fichier qui contient l'ensemble des URLs qui constituent votre site. Dans WordPress vous avez des URLs pour les articles, les catégories d'articles, vos pages, vos produits etc…
- L'intérêt du **siteMap** est qu'il est alimenté automatiquement dès que vous ajoutez un article à votre blog ou une page.
- Une fois le **siteMap** généré, vous devrez le déclarer à Google search Console ainsi qu'a Bing et Yahoo.
- Pour générer mon siteMap, j'ai installé Seo Yoast, pour voir votre siteMap, cliquez sur
- Seo Yoast / Réglage / Plans de site XML

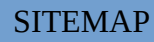

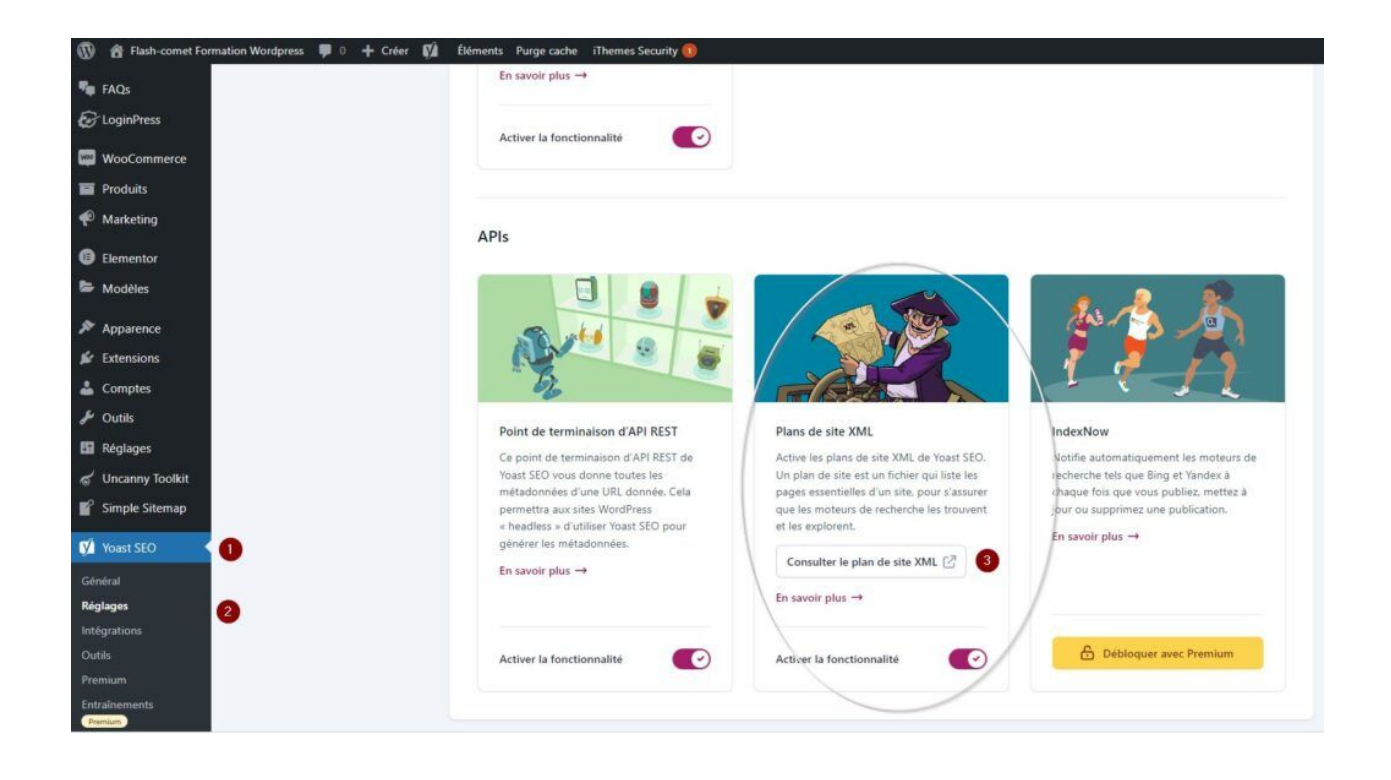

### ERREUR

# <span id="page-28-0"></span>Etape 16 Ajouter une page d'erreur 404 personnalisée avec un lien de retour vers la page d'accueil

Pour commencer, j'ai installé le plugin : 404 page

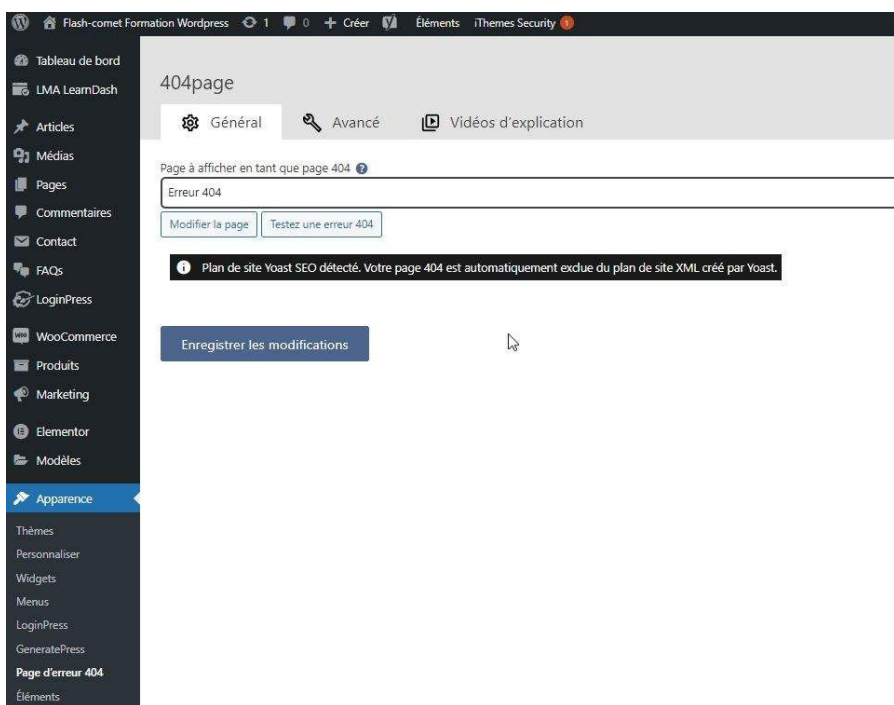

- Page d'erreur personnalisée intelligente 404 [404page]
- La procédure est la suivante :
- Créez une page, nommez la "Erreur404" par exemple
- Personnalisez la, ajoutez un lien de retour vers la page d'acccueil
- Dans la personnalisation du plugin, sélectionnez la page que vous avez créez auparavant

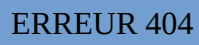

Exemple de page 404 personnalisée

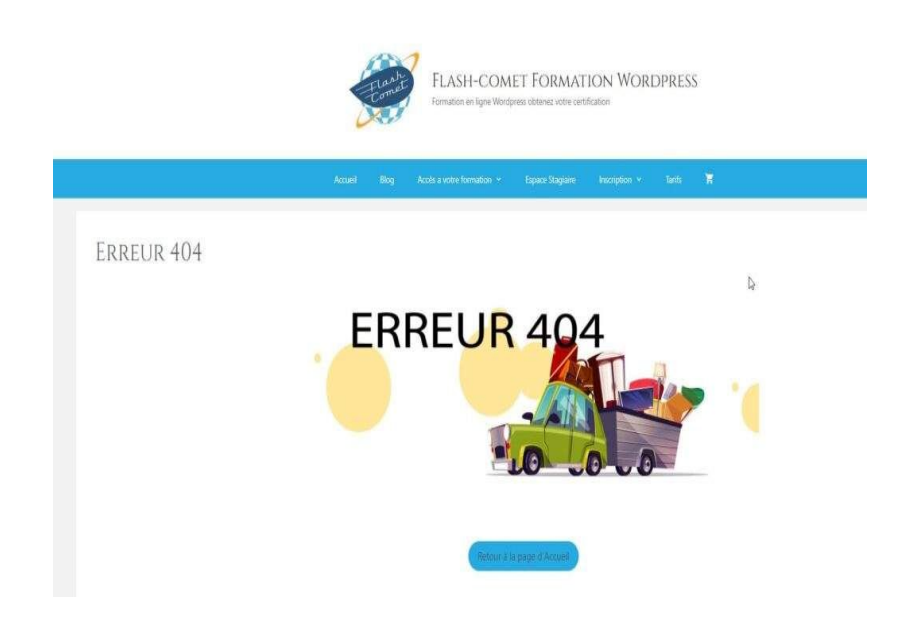

### GOOGLE SEARCH CONSOLE

<span id="page-30-0"></span>Etape 17 Déclarer son site à Google search console

Une fois que votre site est terminé, il faut le déclarer à Google search console. Pour cela allez sur le site :<https://search.google.com/search-console>

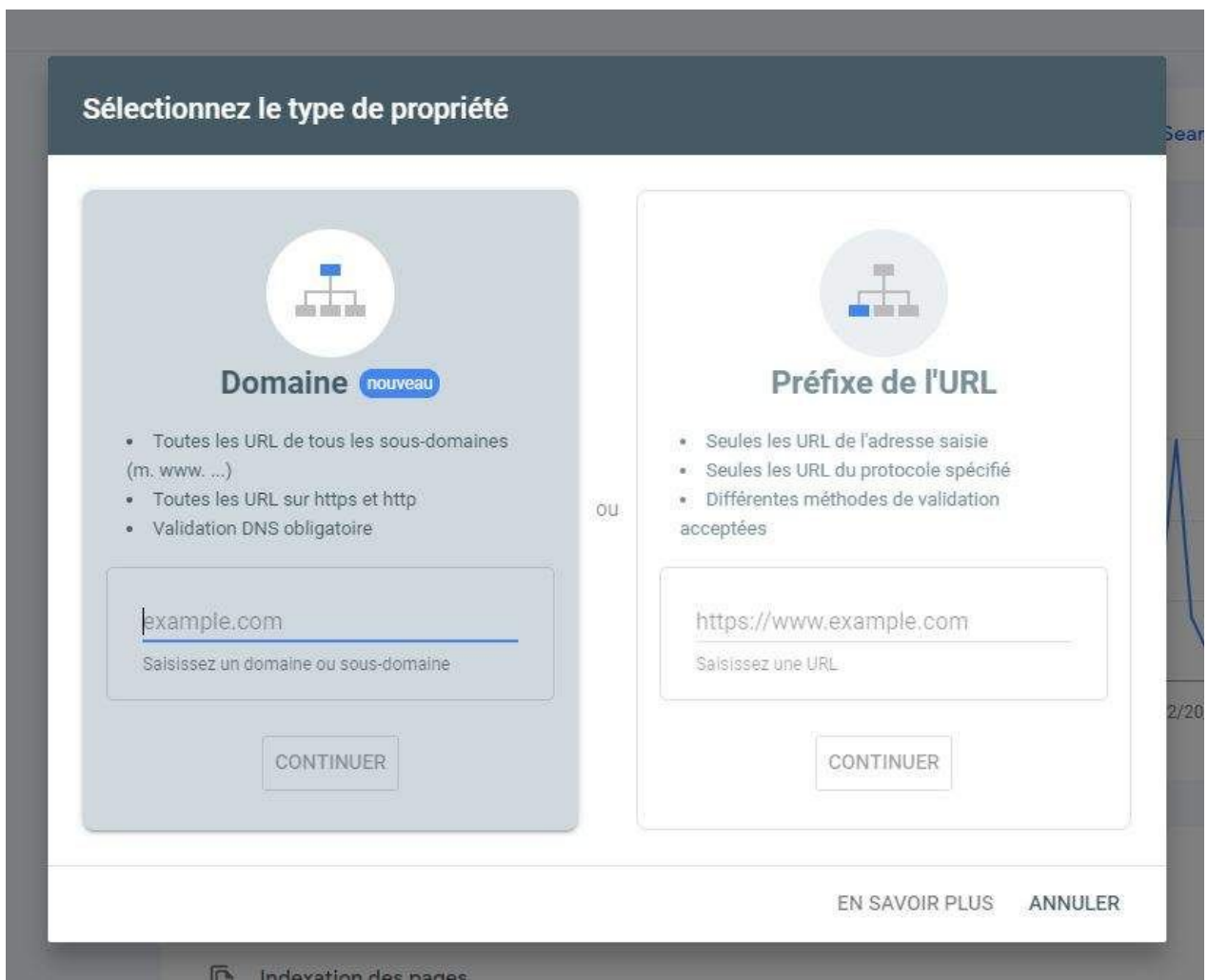

Ajoutez l'url de votre nom de domaine dans la partie de droite.

Google a maintenant besoin de valider votre domaine ( pour vérifier si vous êtes le propriétaire )

Vous pouvez prendre l'option html, copier le code proposé et le coller; soit dans les réglages de SeoYoast ou dans la partie Head de votre fichier CSS

### GOOGLE SEARCH CONSOLE

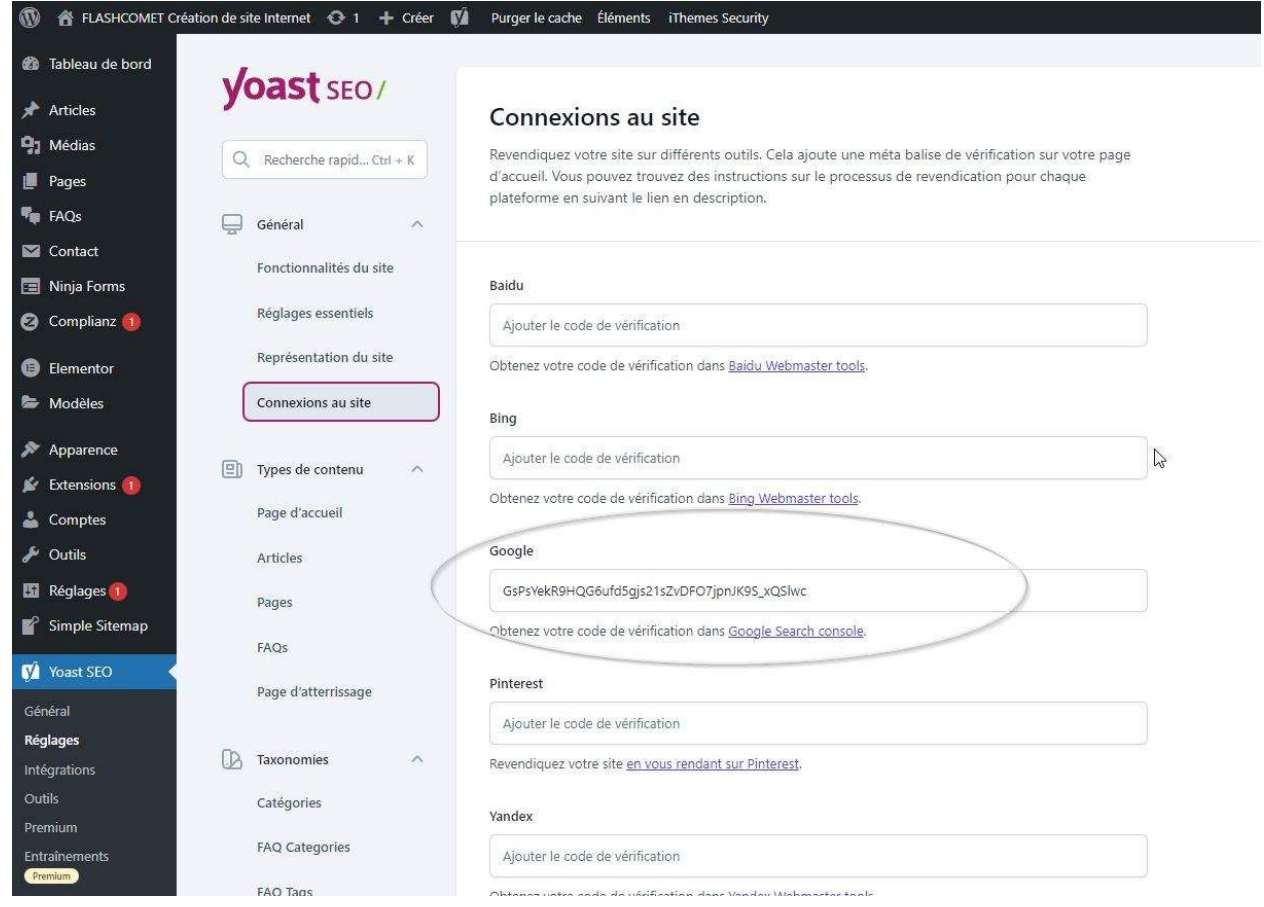

### GOOGLE SEARCH CONSOLE

### <span id="page-32-0"></span>Etape 18 Déclarer le Sitemap de votre site dans Google Search console

Au préalable vous avez installé SEO YOAST, nous allons récupérer l'adresse du sitemap qui a été générée grâce à l'extension pour la déclarer dans Google Search console

Dans WordPress, ouvrez SEO YOAST puis réglage

Dans réglage sélectionnez "Plan de site XML" et copier l'url de votre siteMap

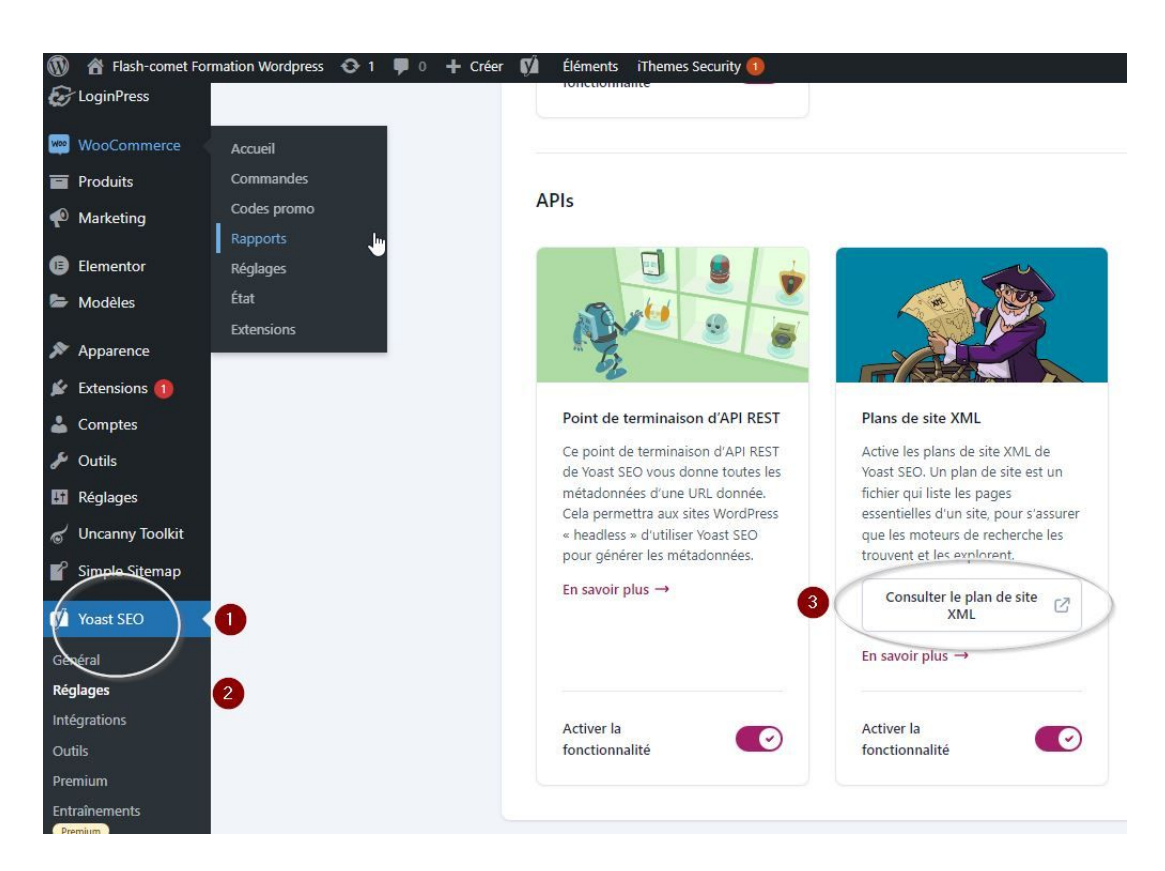

- Une fois que vous avez copiez l'url de l'adresse de votre site map
- Ouvrez Google my Business puis cliquez ( a gauche ) sur "SiteMap"

Déclaration d'un siteMap à Google Search Console

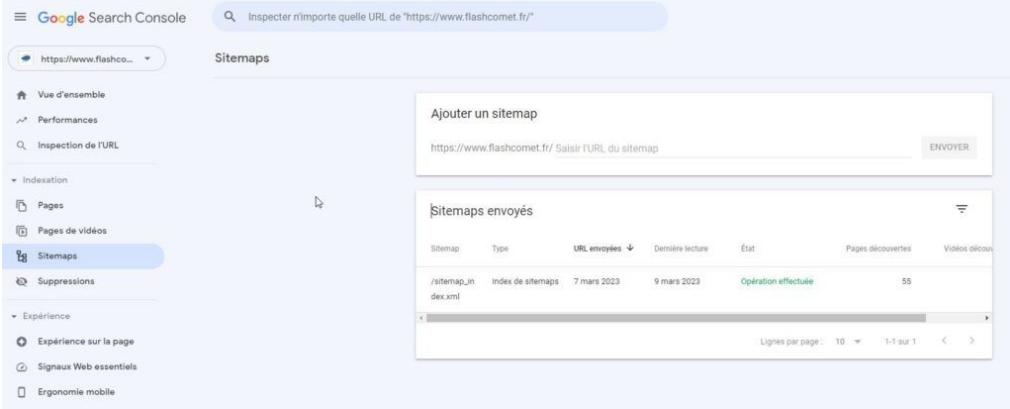

### BING et YAHOO

# <span id="page-34-0"></span>Etape 19 Déclarer votre site à Bing et Yahoo

Pour une fois la procédure est simple si vous avez au préalable inscrit votre site à Google. En effet, Bing vous permet de récupérer l'ensemble des informations de votre site que vous avez fourni à Google.

Importer depuis Google Search Console

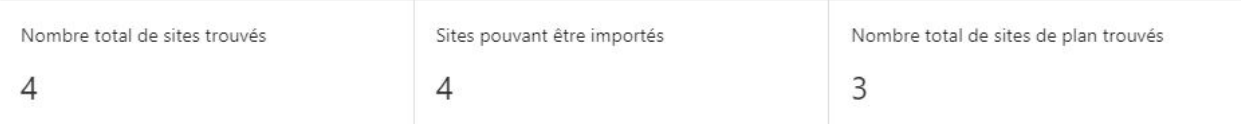

X

Sélectionnez les sites à importer.

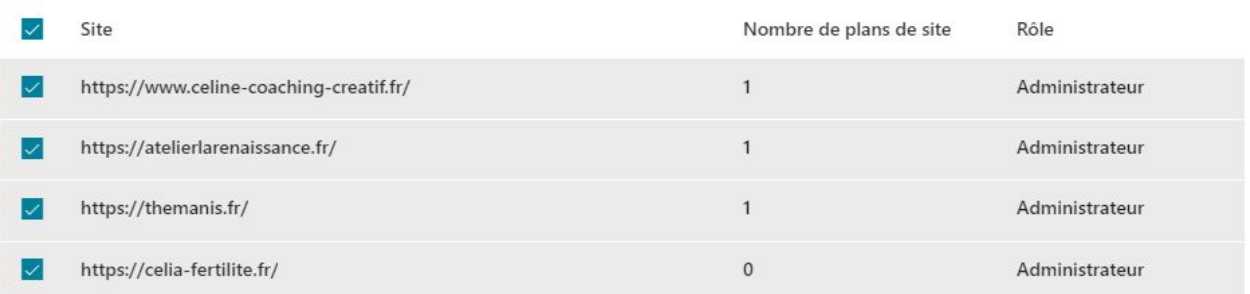

- Rendez-vous sur le site de Bing Webmaster Tools : <https://www.bing.com/toolbox/webmaster>
- Connectez-vous avec votre compte Microsoft. Si vous n'en avez pas, vous pouvez en créer un gratuitement. Si vous avez un compte Google cela vous permettra de récupérer vos infos de site en plus du Sitemap.
- Cliquez sur "Ajouter un site" dans le coin supérieur droit de la page.
- Entrez l'URL de votre site dans le champ prévu à cet effet.
- Cliquez sur "Ajouter".
- Vous serez redirigé vers une page où vous devrez vérifier la propriété de votre site. Choisissez l'une des méthodes de vérification proposées : balise Meta, fichier XML, enregistrement CNAME, ou ajout d'un enregistrement TXT.

•

#### BING & YAHOO

- Suivez les instructions spécifiques à la méthode de vérification que vous avez choisie. Par exemple, si vous avez choisi la méthode de la balise Meta, vous devrez ajouter le code fourni dans l'en-tête de votre site.
- Une fois la vérification réussie, votre site sera ajouté à Bing Webmaster Tools.
- Vous pourrez alors accéder à des données telles que les performances de recherche, les liens entrants, les erreurs d'exploration, etc.

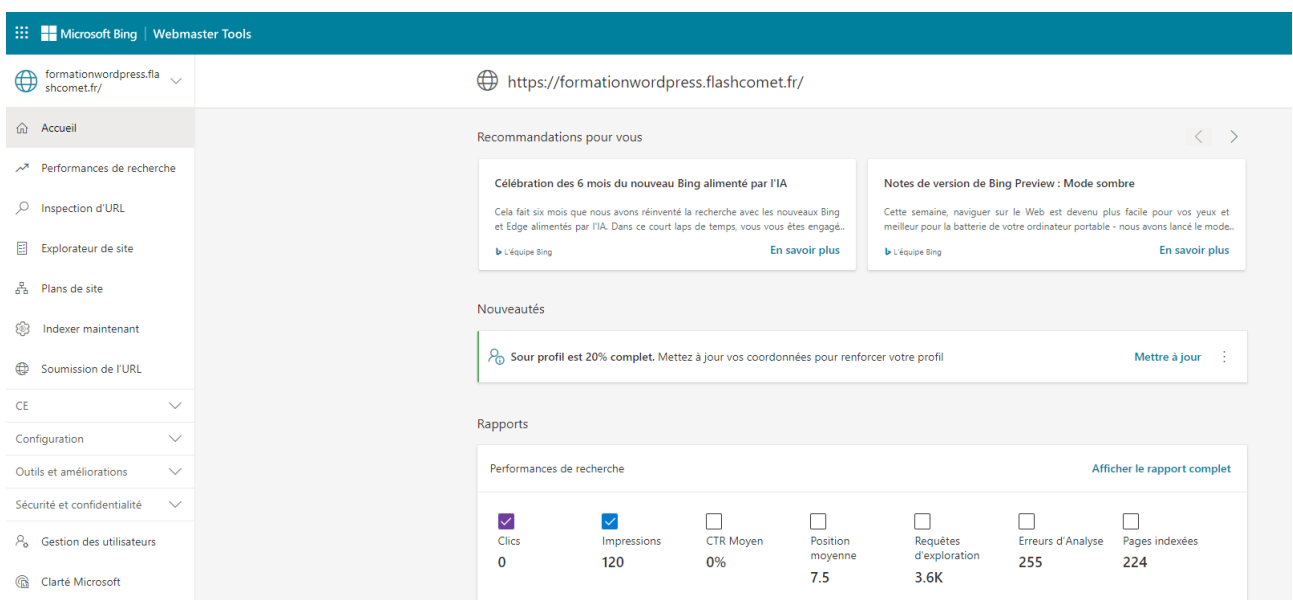

### BLOG

# <span id="page-36-0"></span>Étape 20 : Alimenter le site Via un article de blog

Le robot de Google passe régulièrement inspecter et analyser votre site, il fait une photographie du contenu et lorsque qu'il repasse il compare les différentes versions. Si le site évolue, au pire vous ne baissez pas dans le positionnement de la SERP, au mieux vous montez, cela dépend de la qualité des sites concurrents que vous avez.

Pour cette raison nous allons procéder à la création et au partage d'articles de blog. Voici la procédure:

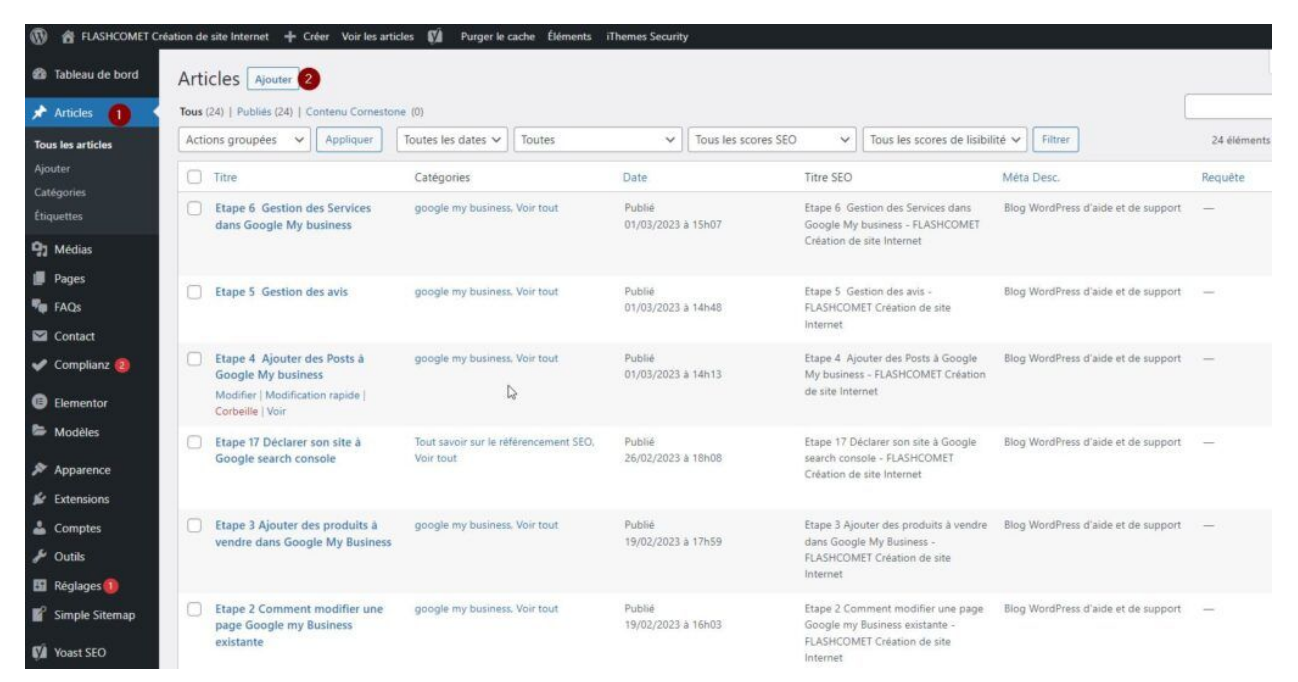

- Ouvrez votre site internet pour accéder au panneau d'administration
- À gauche du panneau vertical cliquer sur article
- Puis en haut de l'écran cliquez sur Ajouter

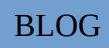

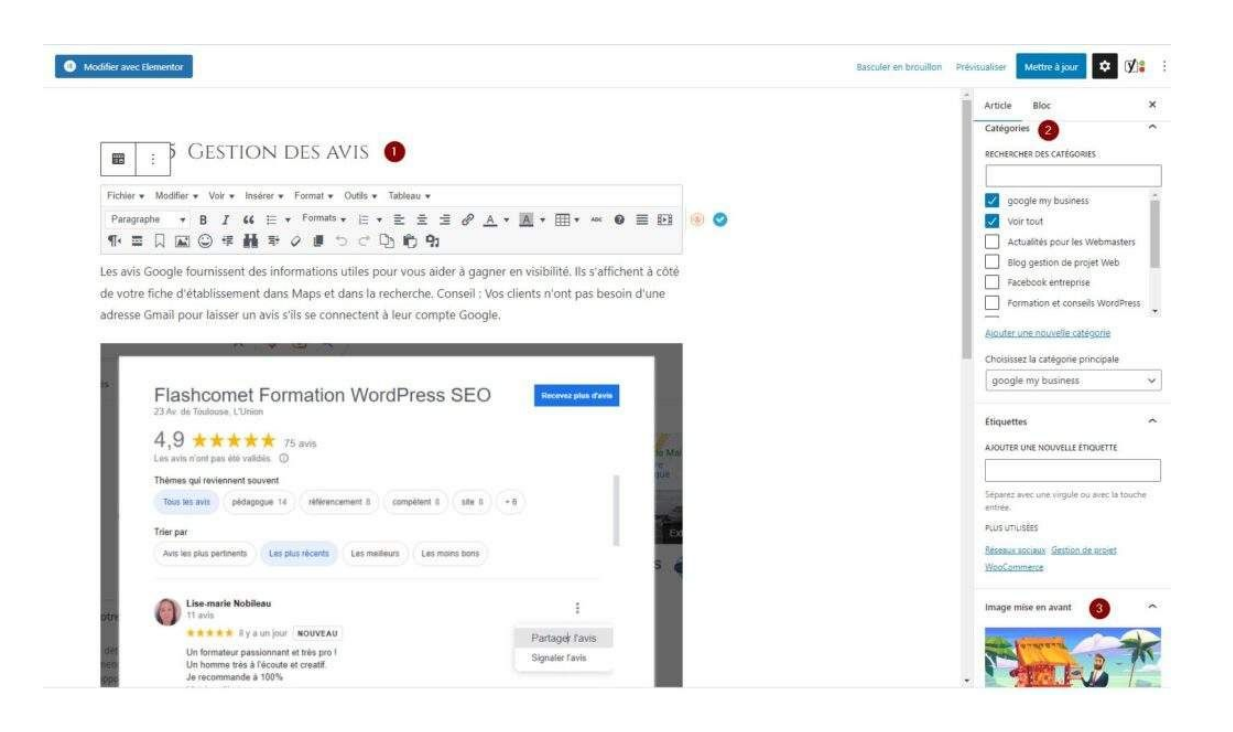

- Dans le champ Titre saisissez un texte court qui doit contenir des mots clés
- en dessous dans la partie texte saisissez un contenu qui contient au moins 5 lignes (équivalent Word)
- Dans le texte ajouter un lien interne (un lien interne est un lien, qui va vous permettre d'accéder vers une page de votre site, sans sortir de celui-ci)
- ajouter dans le texte un lien externe c'est-à-dire un lien vers un site extérieur par exemple un partenaire ou un fournisseur
- Rappelle: *pour réaliser des liens dans le texte sélectionnez le puis cliquez sur l'icône chaîne indiquer l'adresse URL ou le nom de la page auquel vous voulez lier votre lien.*
	- À droite de l'écran faites défiler l'ascenseur pour faire apparaître la catégorie d'article dans lequel vous voulez faire apparaître votre contenu de blog dans cet exemple par défaut la catégorie est "actualités"
	- Pour optimiser le référencement vous pouvez ajouter des étiquettes c'est-à-dire des mots clés associés au thème de votre article
	- Enfin ajouter une image en avant cette image apparaîtra dans l'en-tête de votre article.

- Rappel sur les bonnes pratiques des images à insérer dans un site:
- *images légères nous allons privilégier les GPG plutôt que les PNG*
- *une taille d'image de 645 pixels de large environ*
- *ajouter et remplissez du contenu alternatif*
- *ajouter une description de votre image*
- *renommer l'image avec des mots clés avant de l'envoyer sur le site*

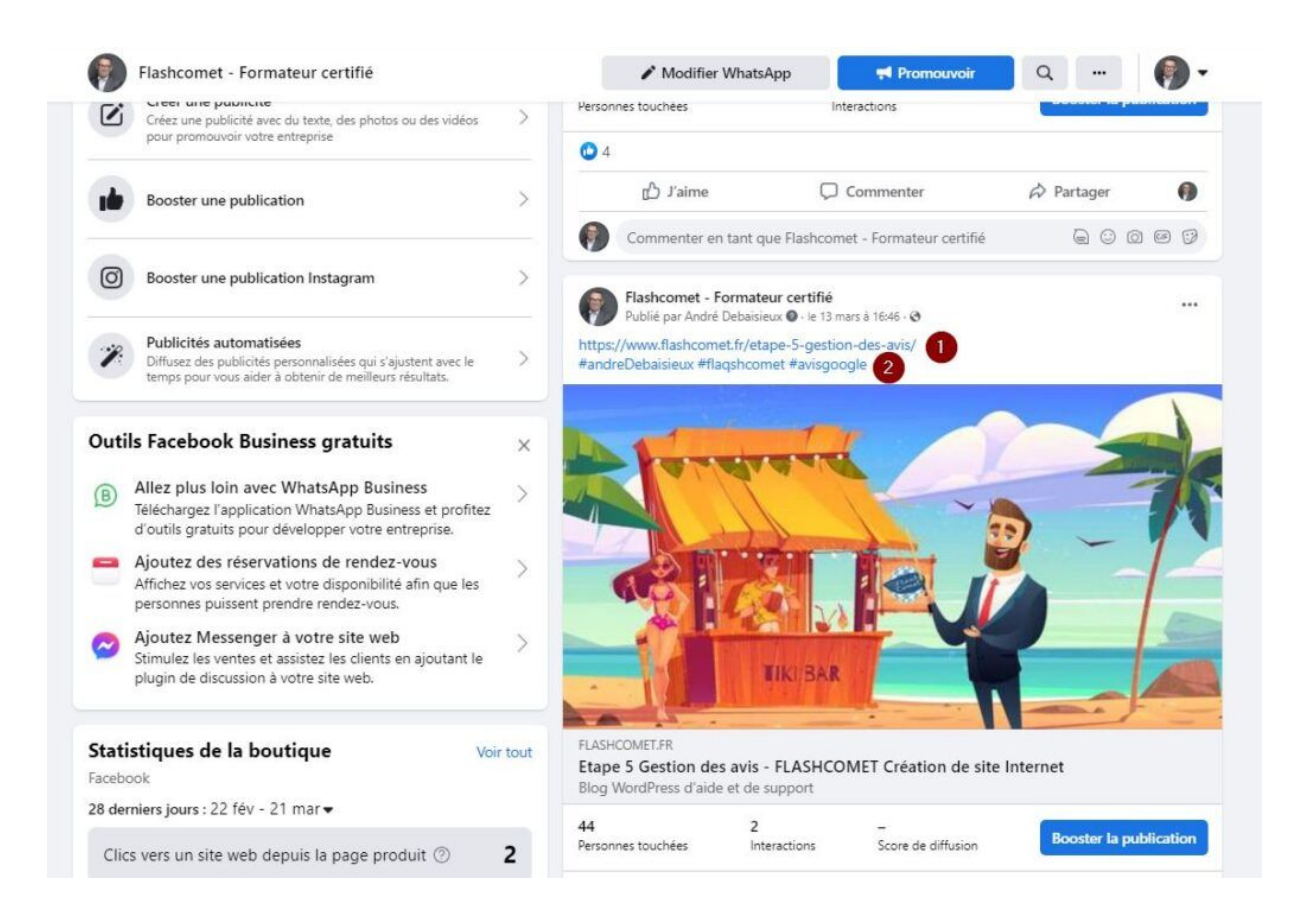

### BLOG

#### **Lien facebook**

- Une fois que vous avez enregistré votre article visualiser le, copier l'URL
- Ouvrez votre page Facebook d'entreprise, créer un nouveau poste, coller l'adresse URL, ajouter des hashtags pertinents
- #Le premier hashtag doit contenir le prénom et le nom celui saisi dans la page de profil
- # le deuxième hashtag doit contenir le nom de l'entreprise
- # le 3e hashtag doit contenir le thème de l'article que vous avez créé
- Ouvrez linkedin, accéder à votre page d'entreprise
- procédez de la même manière que sur Facebook idem pour les hashtags

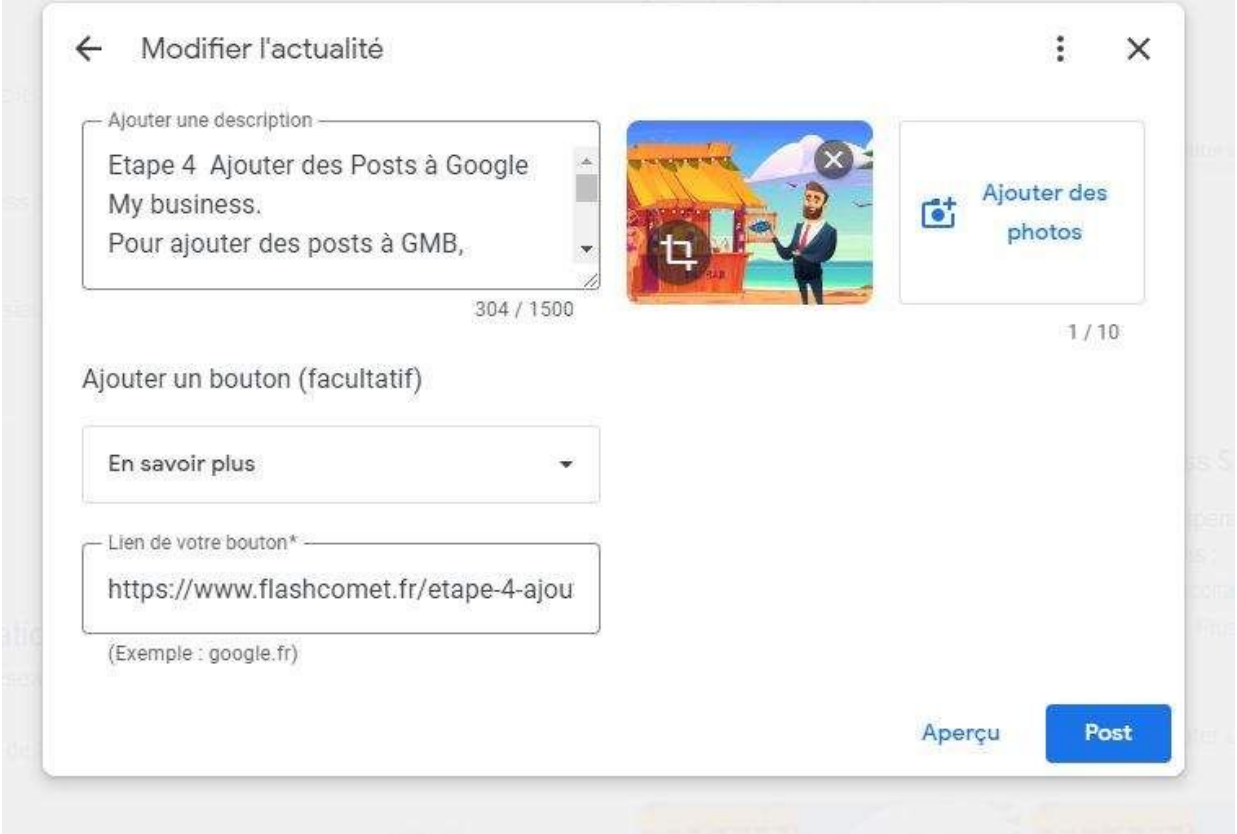

### BLOG

- Ouvrez Google my business depuis votre navigateur connectez vous avec le compte de celui avec lequel vous l'avez créé
- Cliquez Cliquez sur le bouton Ajouter actu en haut à gauche
- Choisissez Ajouter "actu"
- Dans la description copier le début de votre article
- Dans la partie photo ajouter la même photo que votre article
- Ajoutez un bouton choisissez en savoir plus puis coller le lien URL de votre article.

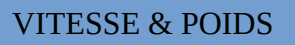

# <span id="page-41-0"></span>Etape 21 : Contrôler le poids et la vitesse de votre site

Google Speed est un outil fourni par Google qui permet de mesurer la vitesse de chargement d'un site web sur ordinateur et smartphone. L'outil donne une note entre 0 et 100 pour chaque site, indiquant à quel point le site est rapide. Plus la note est élevée, plus le site est rapide.

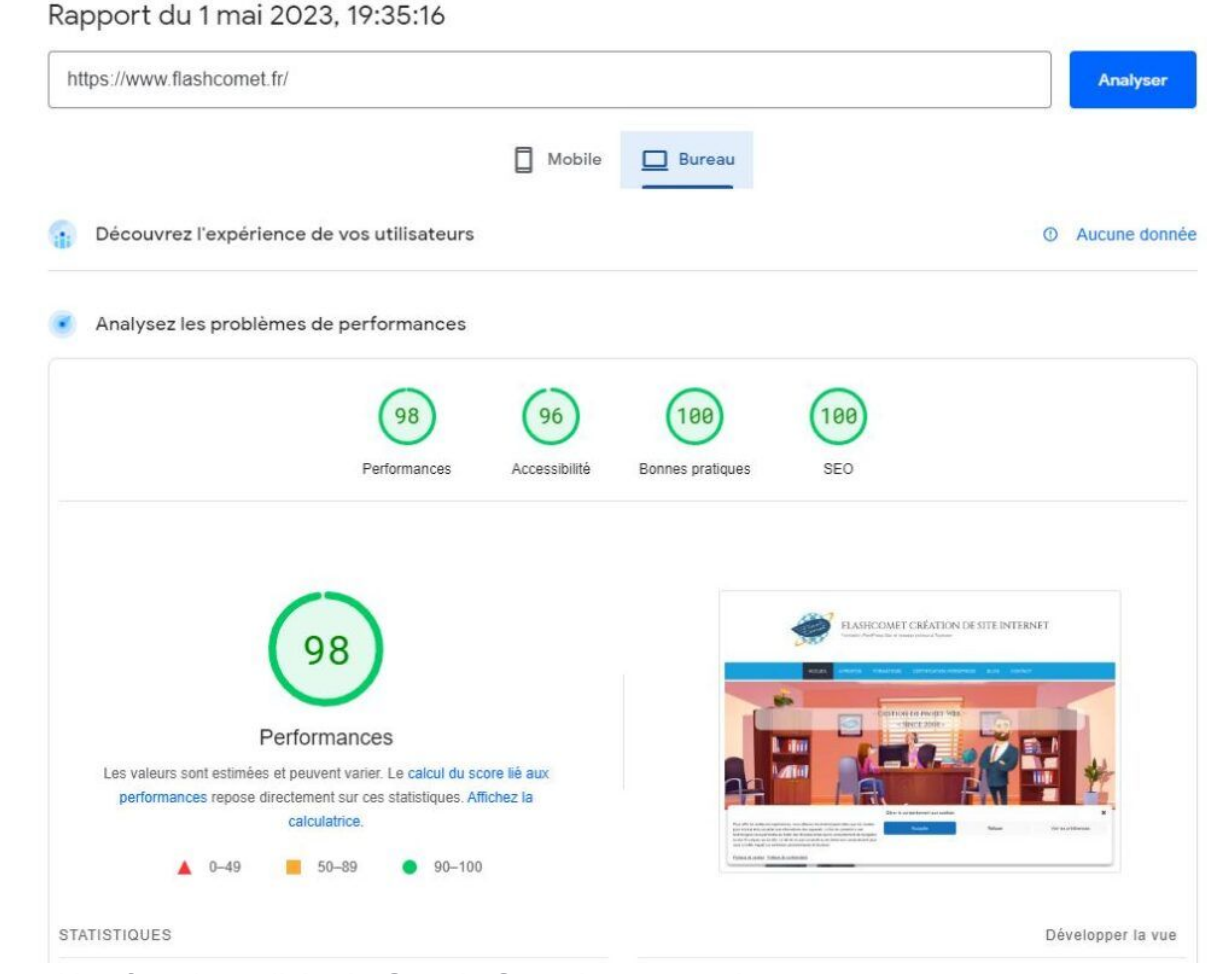

Parmi les fonctionnalités de Google Speed, on peut citer:

- 1. L'analyse de la vitesse de chargement d'un site web sur ordinateur et smartphone
- 2. La détection des éléments qui ralentissent le chargement de la page, tels que les fichiers CSS, les scripts JavaScript ou les images trop lourdes
- 3. Les recommandations pour améliorer la vitesse de chargement du site web, telles que la compression des fichiers, la mise en cache des éléments ou l'utilisation de serveurs CDN (Content Delivery Network)

### VITESSE & POIDS

- 4. La visualisation des statistiques de la vitesse de chargement du site web au fil du temps, pour permettre de mesurer l'impact des améliorations apportées
- 5. La comparaison de la vitesse de chargement d'un site web avec celle d'autres sites similaires, pour aider les propriétaires de sites à se situer par rapport à leurs concurrents. Les polices web, également appelées polices de site web, sont des types de polices spécialement conçus pour une utilisation en ligne. Elles peuvent être intégrées directement au code HTML et CSS d'un site web, permettant aux visiteurs de voir le texte dans une police spécifique, même si elle n'est pas installée sur leur ordinateur. Il existe plusieurs types de polices web, chacune avec ses propres caractéristiques et avantages. Voici quelques-uns des types les plus courants de polices web :
- 5. Polices système : Ce sont les polices couramment installées sur la plupart des ordinateurs, comme Arial, Verdana, Times New Roman et Georgia. Elles sont souvent utilisées pour leur lisibilité et leur familiarité.
- 6. Polices sans-serif : Les polices sans-serif sont populaires pour les titres et les en-têtes, car elles confèrent un aspect moderne et épuré au texte. Des exemples courants incluent Open Sans, Roboto et Lato.
- 7. Polices serif : Les polices serif ont des éléments décoratifs supplémentaires appelés « serifs » qui donnent un aspect plus traditionnel et classique au texte. Des exemples courants incluent Times New Roman, Georgia et Baskerville.
- 8. Polices script : Les polices script imitent l'aspect de l'écriture manuscrite et sont souvent utilisées pour les logos et les en-têtes. Des exemples incluent Pacifico, Cookie et Great Vibes.
- 9. Polices fantaisie : Les polices fantaisie sont utilisées pour ajouter une touche de créativité et de personnalité. Cependant, elles peuvent être difficiles à lire en grandes quantités de texte. Des exemples incluent Chewy, Lobster et Creepster.

### ARTICLE IDEALE

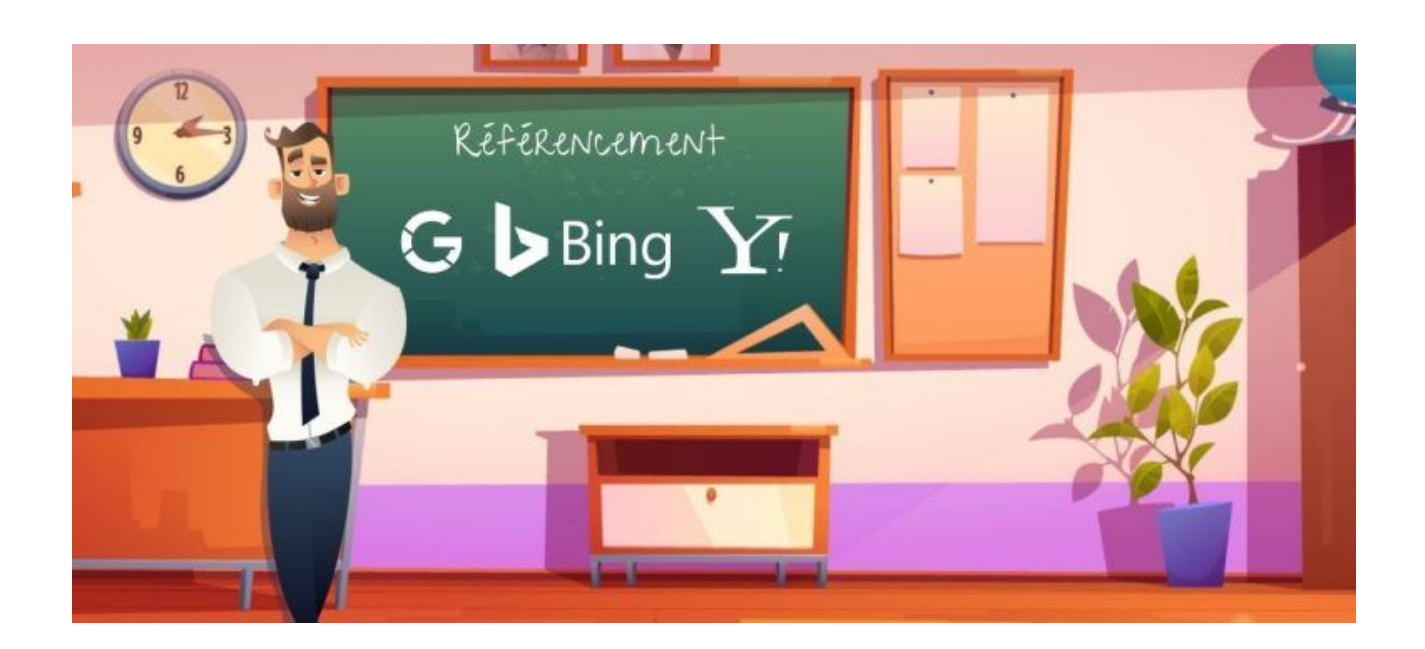

# <span id="page-43-0"></span>Etape 22 :Méthode pour réaliser un article idéal pour le seo

#### » [Voir tout](https://www.flashcomet.fr/category/actualites/) » **Méthode pour réaliser un article idéal pour le seo**

Pour placer un article de blog en bonne position dans la **SERP** de **Google** en 2023 il faut respecter un certain nombre de règles dans la conception de votre article et ne pas oublier de partager vos informations vers les réseaux sociaux.

1. Voici la procédure à suivre

#### 2. Créer vot[rAccueil](https://www.flashcomet.fr/)e article dans **WordPress**

Ouvrir votre site dans le tableau de bord, puis cliquer sur « Article » puis « « Ajouter »

3. Choisir un titre d'article dont les mots sont les plus proches possible que votre cible pourrait taper dans le moteur de recherche Google par exemple "**Formateur référencement naturel pro à Toulouse**"

4. Insérer une image légère avec le même nom que votre titre,

(exemple : Formateur-referencement-naturel-pro-a-Toulouse.jpg ne pas oublier les balises "Alternative" à remplir pour les aveugles et la balise "description" pour **Google images**

### 5. Faire apparaître le nom de l'auteur et la date de publication ( voir les paramètres de votre CMS )

6. Saisir une introduction de texte qui contient des mots clés, 3 lignes environ

#### ARTICLE IDEALE

- 7. Puis insérer "lire la suite"
- 8. Saisir la suite du contenu de votre article (corps de l'article) (idéalement 250)
- 9. Insérer des liens sortants ( lien vers https://wordpress.net )
- 10. Insérer des liens internes ( exemple : **Google my Business** )
- 11. Partagez votre article avec vos réseaux sociaux ( Page Facebook, Linkedin )

12. Ajouter vos hashtags exemple : #andreDebaisieux #flashcomet #SeoWordpress

13. Créez un post dans Google my business Ajouter une image ( la même que celle de votre blog ) Ajouter un Texte ( Intro de votre article de blog ) Ajouter un lien ( en savoir plus ) avec l'URL de l'article de votre blog

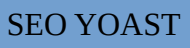

# <span id="page-45-0"></span>Etape 23 : Optimiser votre contenu grâce à SEO Yoast

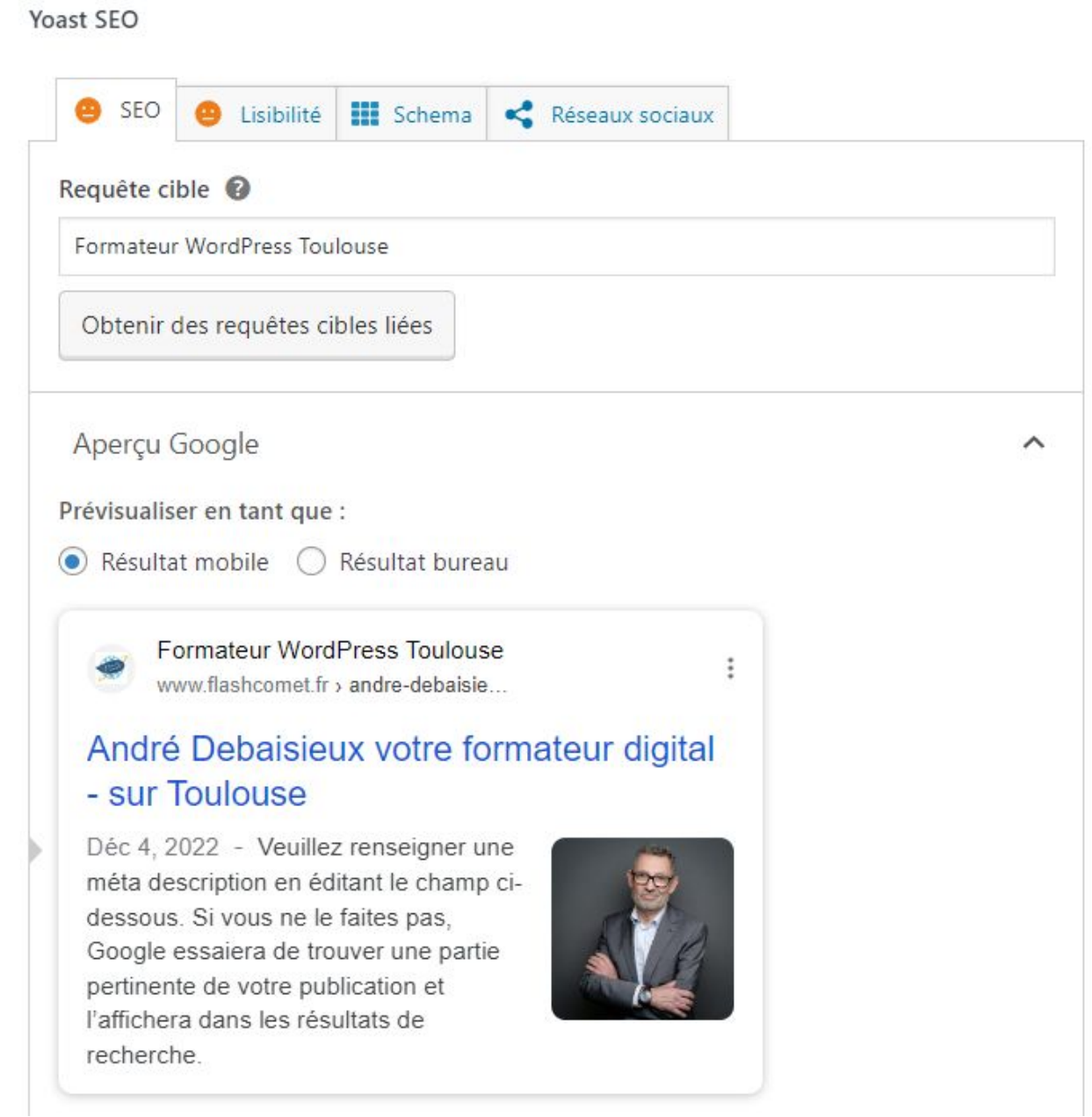

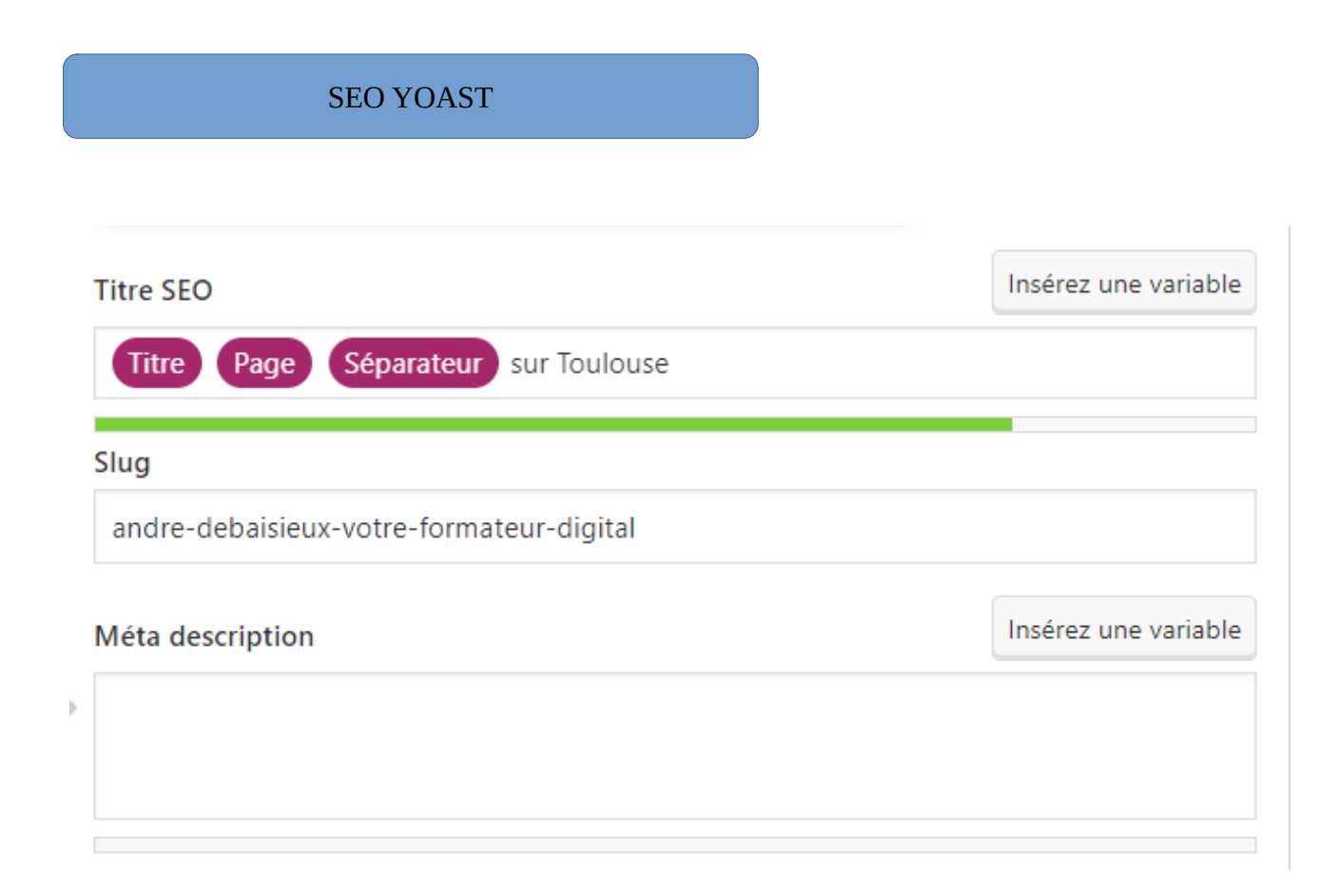

Yoast SEO est un plugin WordPress populaire qui aide à améliorer le référencement (SEO) de votre site web. Voici quelques étapes pour optimiser vos pages avec Yoast  $SFO:$ 

- 1. **Installation et activation** : Assurez-vous que le plugin Yoast SEO est installé et activé sur votre site WordPress.
- 2. **Analyse de contenu** : Lors de l'édition d'une page ou d'un article, faites défiler vers le bas de la page pour trouver la boîte Yoast SEO. Entrez le mot-clé principal que vous souhaitez optimiser pour cette page.
- 3. **Titre et méta-description** : Yoast SEO vous permet d'optimiser le titre de la page et la méta-description, qui apparaissent dans les résultats de recherche. Assurezvous que le titre est pertinent, contient le mot-clé cible et est d'une longueur appropriée. De même, créez une méta-description attrayante et informative.
- 4. **Analyse de lisibilité** : Yoast SEO offre également une analyse de lisibilité. Assurezvous que votre contenu est facile à lire en suivant les recommandations données.
- 5. **Liens internes et externes** : Insérez des liens internes vers d'autres pages pertinentes de votre site et des liens externes vers des sources fiables et pertinentes.

#### SEO YOAST

- 6. **Images et balises Alt** : Utilisez des images pertinentes pour illustrer votre contenu et assurez-vous d'ajouter des balises Alt descriptives à ces images.
- 7. **URL conviviale** : Optimisez l'URL de la page en incluant le mot-clé cible et en la rendant concise et descriptive.
- 8. **Sitemap XML** : Vérifiez que Yoast SEO génère une sitemap XML de votre site pour aider les moteurs de recherche à indexer correctement vos pages.
- 9. **Vitesse de chargement** : Bien que ce ne soit pas directement lié à Yoast SEO, assurez-vous que votre site se charge rapidement, car cela peut également avoir un impact sur le référencement.
- 10.**Réseaux sociaux** : Si vous partagez du contenu sur les réseaux sociaux, configurez les paramètres sociaux dans Yoast SEO pour contrôler l'apparence de vos publications.

# <span id="page-48-0"></span>A propos de l'auteur du support

André Debaisieux votre formateur certifié

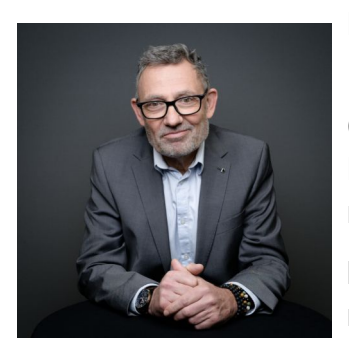

**Formateur digital indépendant,** je dispense mes formations Internet dans la région de Toulouse.

Chef de projet Web, je suis spécialiste ["Qualité Web"](https://www.opquast.com/) Les CMS tel que WordPress et Joomla n'ont plus de secrets pour moi,

le SEO référencement naturel ainsi que votre visibilité sur les réseaux sociaux font partie des compétences essentielles à ajouter à votre projet.

**Mes certifications** : " Certification qualité région Occitanie ", "Certification Qualiopi ", " Certification Google digitale " et enfin "Certification qualité Web Opquast"

**J'ai obtenu les diplômes suivants :** "un BTS informatique », "Concepteur réalisateur multimédia", un "CQP de formateur" auprès de la Fédération française de la formation ( FFP ) .

**J'ai reçu les prix suivants :** les Nets d'or successivement en 2000 puis en 2001 et le talent de l'innovation en 2008.

**Je suis l'auteur de plusieurs ouvrages ;** notamment « [Gestion projet de web](https://www.amazon.fr/Analyse-Gestion-projet-web-Support-ebook/dp/B00TCJO6SM/ref=sr_1_1?__mk_fr_FR=%C3%85M%C3%85%C5%BD%C3%95%C3%91&crid=3SY867L4PTILW&keywords=Andr%C3%A9+Debaisieux&qid=1676203984&sprefix=andr%C3%A9+debaisieux%2Caps%2C71&sr=8-1) » et « Référencement d'un site sous Joomla » les deux disponibles chez Amazon.

**Mes supports de cours** sont disponibles en téléchargement et mise à jour régulièrement. Ils sont compatible Qualiopi

**Mes outils pédagogiques :** une plateforme Elearning réalisé en animation 2D, je suis certificateur ICDL.